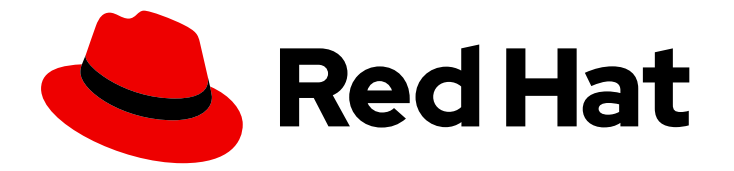

# Red Hat JBoss Enterprise Application Platform 8.0

# Using single sign-on with JBoss EAP

Guide to using single sign-on to add authentication to applications deployed on JBoss EAP

Last Updated: 2024-05-07

# Red Hat JBoss Enterprise Application Platform 8.0 Using single sign-on with JBoss EAP

Guide to using single sign-on to add authentication to applications deployed on JBoss EAP

## Legal Notice

Copyright © 2024 Red Hat, Inc.

The text of and illustrations in this document are licensed by Red Hat under a Creative Commons Attribution–Share Alike 3.0 Unported license ("CC-BY-SA"). An explanation of CC-BY-SA is available at

http://creativecommons.org/licenses/by-sa/3.0/

. In accordance with CC-BY-SA, if you distribute this document or an adaptation of it, you must provide the URL for the original version.

Red Hat, as the licensor of this document, waives the right to enforce, and agrees not to assert, Section 4d of CC-BY-SA to the fullest extent permitted by applicable law.

Red Hat, Red Hat Enterprise Linux, the Shadowman logo, the Red Hat logo, JBoss, OpenShift, Fedora, the Infinity logo, and RHCE are trademarks of Red Hat, Inc., registered in the United States and other countries.

Linux ® is the registered trademark of Linus Torvalds in the United States and other countries.

Java ® is a registered trademark of Oracle and/or its affiliates.

XFS ® is a trademark of Silicon Graphics International Corp. or its subsidiaries in the United States and/or other countries.

MySQL<sup>®</sup> is a registered trademark of MySQL AB in the United States, the European Union and other countries.

Node.js ® is an official trademark of Joyent. Red Hat is not formally related to or endorsed by the official Joyent Node.js open source or commercial project.

The OpenStack ® Word Mark and OpenStack logo are either registered trademarks/service marks or trademarks/service marks of the OpenStack Foundation, in the United States and other countries and are used with the OpenStack Foundation's permission. We are not affiliated with, endorsed or sponsored by the OpenStack Foundation, or the OpenStack community.

All other trademarks are the property of their respective owners.

### Abstract

Guide to using single sign-on to add authentication to applications deployed on JBoss EAP.

# Table of Contents

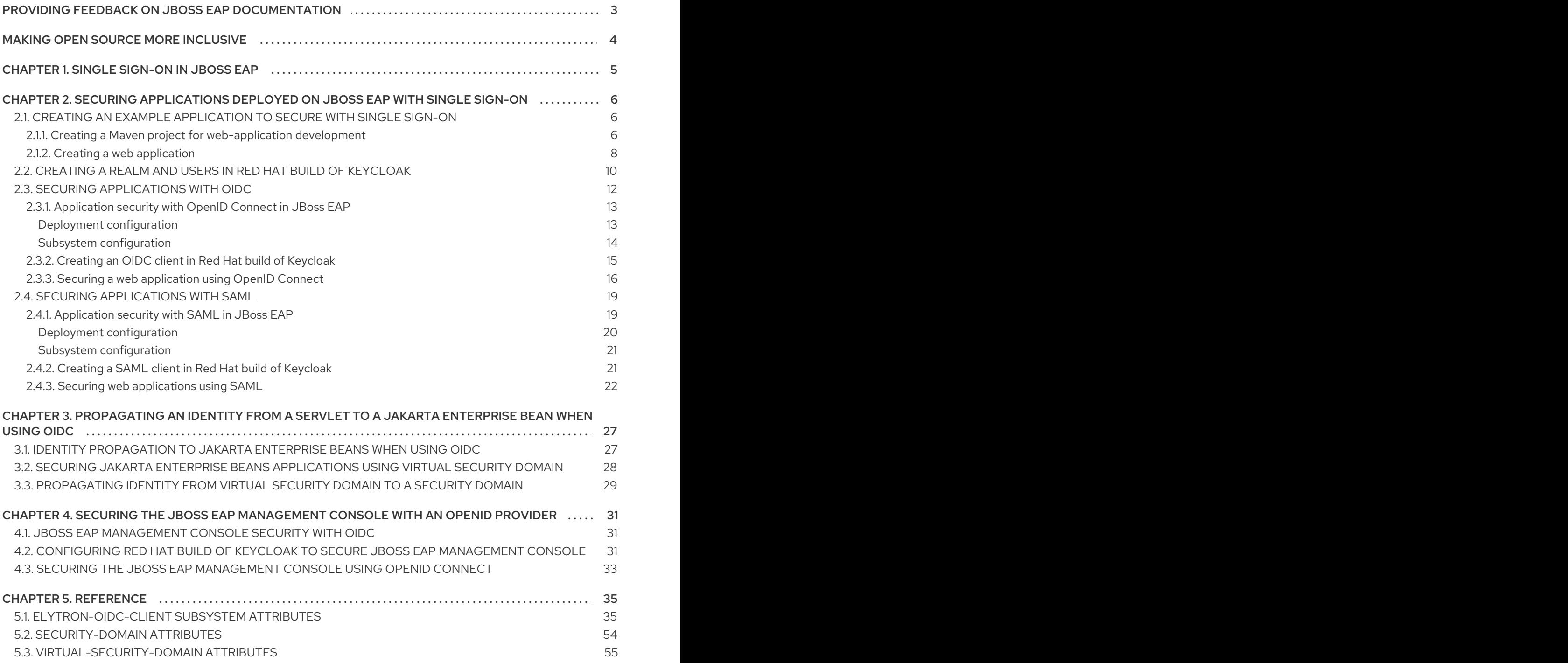

# <span id="page-6-0"></span>PROVIDING FEEDBACK ON JBOSS EAP DOCUMENTATION

To report an error or to improve our documentation, log in to your Red Hat Jira account and submit an issue. If you do not have a Red Hat Jira account, then you will be prompted to create an account.

#### Procedure

- 1. Click the following link to [create](https://issues.redhat.com/secure/CreateIssueDetails!init.jspa?pid=12316621&summary=(userfeedback)&issuetype=13&description=[Please+include+the+Document+URL,+the+section+number+and +describe+the+issue]&priority=3&labels=[ddf]&components=12391723&customfield_10010) a ticket.
- 2. Enter a brief description of the issue in the Summary.
- 3. Provide a detailed description of the issue or enhancement in the Description. Include a URL to where the issue occurs in the documentation.
- 4. Clicking Submit creates and routes the issue to the appropriate documentation team.

# MAKING OPEN SOURCE MORE INCLUSIVE

<span id="page-7-0"></span>Red Hat is committed to replacing problematic language in our code, documentation, and web properties. We are beginning with these four terms: master, slave, blacklist, and whitelist. Because of the enormity of this endeavor, these changes will be implemented gradually over several upcoming releases. For more details, see our CTO Chris Wright's [message](https://www.redhat.com/en/blog/making-open-source-more-inclusive-eradicating-problematic-language) .

# CHAPTER 1. SINGLE SIGN-ON IN JBOSS EAP

<span id="page-8-0"></span>Single sign-on (SSO) is a process of authenticating identities for multiple clients from a central identity provider. For example, a user needs only one set of login credentials to log in to different applications that use the same SSO provider.

JBoss EAP supports the following SSO protocols:

#### OpenID Connect (OIDC)

OpenID Connect is an authentication protocol based on the OAuth 2.0 framework of specifications specified in RFC [6749](https://datatracker.ietf.org/doc/html/rfc6749) and RFC [6750](https://datatracker.ietf.org/doc/html/rfc6750).

#### Security Assertion Mark-up Language v2 (SAML v2)

SAML is a data format and protocol that enables the exchange of authentication and authorization information between two parties, typically an identity provider and a service provider. This information is exchanged in the form of SAML tokens that contain assertions, and are issued by Identity Providers to subjects for authenticating with Service Providers. Subjects can reuse SAML tokens issued by an identity provider with multiple service providers, supporting browser-based Single Sign-On in SAML v2.

You can use SSO to secure applications deployed on JBoss EAP running on bare metal as well as JBoss EAP running on Red Hat OpenShift Container Platform. For information about securing applications deployed on JBoss EAP running on Red Hat OpenShift Container Platform with SSO, see the Using JBoss EAP on [OpenShift](https://access.redhat.com/documentation/en-us/red_hat_single_sign-on/7.3/html-single/red_hat_single_sign-on_for_openshift/index) Container Platform.

# <span id="page-9-0"></span>CHAPTER 2. SECURING APPLICATIONS DEPLOYED ON JBOSS EAP WITH SINGLE SIGN-ON

You can secure applications with Single Sign-on (SSO) to delegate authentication to an SSO-provider such as Red Hat build of Keycloak. You can use either OpenID Connect (OIDC) or Security Assertion Markup Language v2 (SAML v2) as the SSO protocols.

To secure applications with SSO, follow these procedures:

- Create an example [application](#page-11-1) to secure with Single sign-on : Use this procedure to create a simple web-application for securing with SSO. If you already have an application to secure with SSO, skip this step.
- Create a realm and users in Red Hat build of [Keycloak](#page-14-0)
- Secure your application with SSO by using either OIDC or SAML as the protocol:
	- o Secure [applications](#page-19-1) with OIDC
	- **o** Secure [applications](#page-25-1) with SAML

# <span id="page-9-1"></span>2.1. CREATING AN EXAMPLE APPLICATION TO SECURE WITH SINGLE SIGN-ON

Create a web-application to deploy on JBoss EAP and secure it with Single sign-on (SSO) with OpenID Connect (OIDC) or Security Assertion Mark-up Language (SAML).

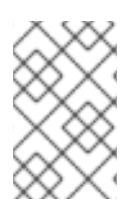

#### **NOTE**

The following procedures are provided as an example only. If you already have an [application](#page-14-0) that you want to secure, you can skip these and go directly to Creating a realm and users in Red Hat build of Keycloak.

### <span id="page-9-2"></span>2.1.1. Creating a Maven project for web-application development

For creating a web-application, create a Maven project with the required dependencies and the directory structure.

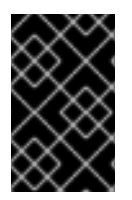

#### IMPORTANT

The following procedure is provided only as an example and should not be used in a production environment. For information about creating applications for JBoss EAP, see Getting started with developing applications for JBoss EAP [deployment](https://access.redhat.com/documentation/en-us/red_hat_jboss_enterprise_application_platform/8.0/html-single/getting_started_with_developing_applications_for_jboss_eap_deployment/).

#### **Prerequisites**

You have installed Maven. For more information, see [Downloading](https://maven.apache.org/download.cgi) Apache Maven.

#### Procedure

1. Set up a Maven project using the **mvn** command. The command creates the directory structure for the project and the **pom.xml** configuration file.

#### <span id="page-10-0"></span>Syntax

- \$ mvn archetype:generate \
- -DgroupId=*\${group-to-which-your-application-belongs}* \
- -DartifactId=*\${name-of-your-application}* \
- -DarchetypeGroupId=org.apache.maven.archetypes \
- -DarchetypeArtifactId=maven-archetype-webapp \
- -DinteractiveMode=false

#### Example

- \$ mvn archetype:generate \
- -DgroupId=com.example.app \
- -DartifactId=simple-webapp-example \
- -DarchetypeGroupId=org.apache.maven.archetypes \
- -DarchetypeArtifactId=maven-archetype-webapp \
- -DinteractiveMode=false
- 2. Navigate to the application root directory:

#### **Syntax**

\$ cd *<name-of-your-application>*

#### Example

\$ cd simple-webapp-example

3. Replace the content of the generated **pom.xml** file with the following text:

```
<?xml version="1.0" encoding="UTF-8"?>
```
<project xmlns="http://maven.apache.org/POM/4.0.0" xmlns:xsi="http://www.w3.org/2001/XMLSchema-instance" xsi:schemaLocation="http://maven.apache.org/POM/4.0.0 http://maven.apache.org/xsd/maven-4.0.0.xsd"> <modelVersion>4.0.0</modelVersion>

<groupId>com.example.app</groupId> <artifactId>simple-webapp-example</artifactId> <version>1.0-SNAPSHOT</version> <packaging>war</packaging>

<name>simple-webapp-example Maven Webapp</name> *<!-- FIXME change it to the project's website -->* <url>http://www.example.com</url>

#### <properties>

<project.build.sourceEncoding>UTF-8</project.build.sourceEncoding> <maven.compiler.source>11</maven.compiler.source> <maven.compiler.target>11</maven.compiler.target> <version.maven.war.plugin>3.4.0</version.maven.war.plugin> </properties>

<span id="page-11-1"></span>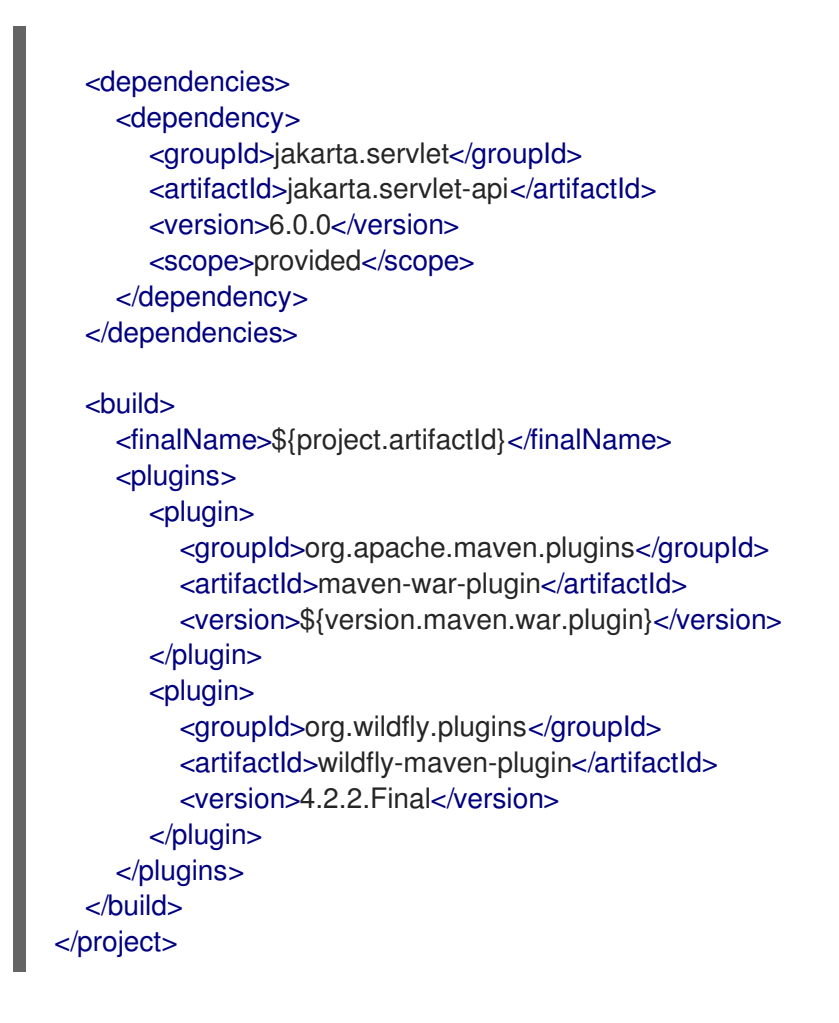

#### Verification

In the application root directory, enter the following command:  $\bullet$ 

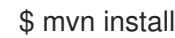

You get an output similar to the following:

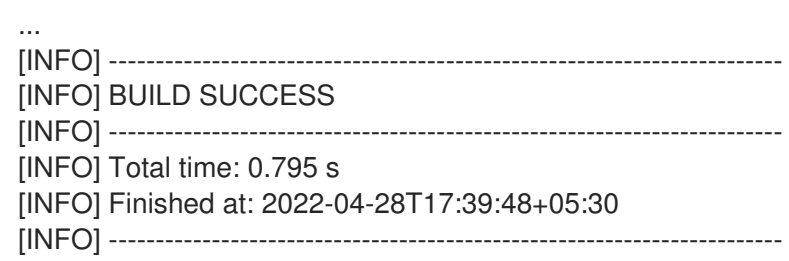

#### Next steps

• Creating a web [application](#page-12-0)

#### <span id="page-11-0"></span>2.1.2. Creating a web application

Create a web application containing a servlet that returns the user name obtained from the logged-in user's principal. If there is no logged-in user, the servlet returns the text "NO AUTHENTICATED USER".

In this procedure, *<application\_home>* refers to the directory that contains the **pom.xml** configuration file for the application.

#### <span id="page-12-0"></span>Prerequisites

- You have created a Maven project. For more information, see Creating a Maven project for [web-application](#page-10-0) development .
- JBoss EAP is running.

#### Procedure

1. Create a directory to store the Java files.

#### Syntax

\$ mkdir -p src/main/java/<path\_based\_on\_artifactID>

#### Example

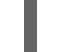

\$ mkdir -p src/main/java/com/example/app

2. Navigate to the new directory.

#### Syntax

\$ cd src/main/java/<path\_based\_on\_artifactID>

#### Example

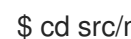

\$ cd src/main/java/com/example/app

3. Create a file **SecuredServlet.java** with the following content:

package com.example.app;

```
import java.io.IOException;
import java.io.PrintWriter;
import java.security.Principal;
```
import jakarta.servlet.ServletException; import jakarta.servlet.annotation.WebServlet; import jakarta.servlet.http.HttpServlet; import jakarta.servlet.http.HttpServletRequest; import jakarta.servlet.http.HttpServletResponse;

*/\*\**

*\* A simple secured HTTP servlet. It returns the user name of obtained*

- *\* from the logged-in user's Principal. If there is no logged-in user,*
- *\* it returns the text "NO AUTHENTICATED USER".*

```
*/
```
@WebServlet("/secured") public class SecuredServlet extends HttpServlet {

@Override protected void doGet(HttpServletRequest req, HttpServletResponse resp) throws

```
ServletException, IOException {
     try (PrintWriter writer = resp.getWriter()) {
       writer.println("<html>");
       writer.println(" <head><title>Secured Servlet</title></head>");
       writer.println(" <body>");
       writer.println(" <h1>Secured Servlet</h1>");
       writer.println(" <p>");
       writer.print(" Current Principal '");
       Principal user = req.getUserPrincipal();
       writer.print(user != null ? user.getName() : "NO AUTHENTICATED USER");
       writer.print("");
        writer.println(" </p>");
        writer.println(" </body>");
       writer.println("</html>");
     }
  }
}
```
4. In the application root directory, compile your application with the following command:

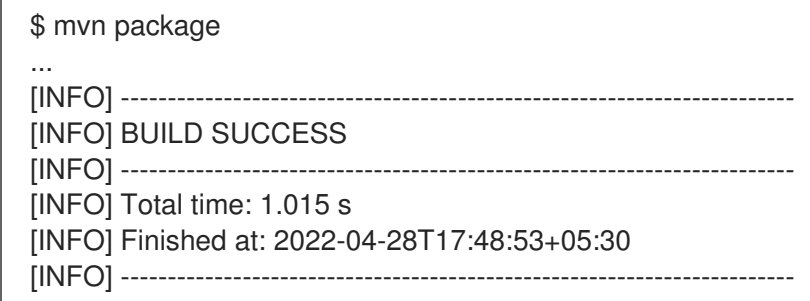

5. Deploy the application.

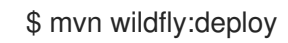

#### Verification

In a browser, navigate to **<http://localhost:8080/simple-webapp-example/secured>**. You get the following message:

Secured Servlet Current Principal 'NO AUTHENTICATED USER'

Because no authentication mechanism is added, you can access the application.

#### Next steps

Creating a realm and users in Red Hat build of [Keycloak](#page-14-0)

## <span id="page-13-0"></span>2.2. CREATING A REALM AND USERS IN RED HAT BUILD OF KEYCLOAK

A realm in Red Hat build of Keycloak is equivalent to a tenant. Each realm allows an administrator to create isolated groups of applications and users.

<span id="page-14-0"></span>The following procedure outlines the minimum steps required to get started with securing applications deployed to JBoss EAP with Red Hat build of Keycloak for testing purposes. For detailed configurations, see the Red Hat build of Keycloak Server [Administration](https://access.redhat.com/documentation/en-us/red_hat_build_of_keycloak/22.0/html-single/server_administration_guide/) Guide .

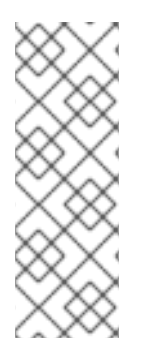

#### **NOTE**

The following procedure is provided as an example only. If you already have configured a realm and users in Red Hat build of Keycloak, you can skip this procedure and go directly to securing applications. For more information, see:

- **•** Securing [applications](#page-19-1) with OIDC
- Securing [applications](#page-25-1) with SAML

#### Prerequisites

You have administrator access to Red Hat build of Keycloak.

#### Procedure

1. Start the Red Hat build of Keycloak server at a port other than 8080 because JBoss EAP default port is 8080.

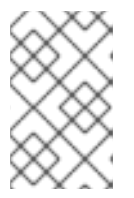

#### **NOTE**

The **start-dev** command is not meant for production environments. For more information, see Trying Red Hat build of Keycloak in [development](https://access.redhat.com/documentation/en-us/red_hat_build_of_keycloak/22.0/html-single/server_guide/#configuration-starting-red-hat-build-of-keycloak-in-development-mode) mode in the Red Hat build of Keycloak Server Guide.

#### Syntax

\$ *<path\_to\_rhbk>*/bin/kc.sh start-dev --http-port *<offset-number>*

#### Example

\$ /home/servers/rhbk-22.0/bin/kc.sh start-dev --http-port 8180

- 2. Log in to the Admin Console at **[http://localhost:<port>/](#page-31-1)**. For example, **<http://localhost:8180/>**.
- 3. Create a realm.
	- a. Hover over Master, and click Create Realm.
	- b. Enter a name for the realm. For example, **example\_realm**.
	- c. Ensure that Enabled is set to ON.
	- d. Click Create.

For more information, see [Creating](https://access.redhat.com/documentation/en-us/red_hat_build_of_keycloak/22.0/html-single/server_administration_guide/#proc-creating-a-realm_server_administration_guide) a realm in the Red Hat build of Keycloak Server Administration Guide.

4. Create a user.

- a. Click Users, then click Add user,
- b. Enter a user name. For example, **user1**.
- c. Click Create.

For more information, see [Creating](https://access.redhat.com/documentation/en-us/red_hat_build_of_keycloak/22.0/html-single/server_administration_guide/#proc-creating-user_server_administration_guide) users in the Red Hat build of Keycloak Server Administration Guide.

- 5. Set credentials for the user.
	- a. Click Credentials.
	- b. Set a password for the user. For example, **passwordUser1**. Toggle Temporary to OFF and click Set Password. In the confirmation prompt, click Save.

For more information, see Defining user [credentials](https://access.redhat.com/documentation/en-us/red_hat_build_of_keycloak/22.0/html-single/server_administration_guide/#ref-user-credentials_server_administration_guide) in the Red Hat build of Keycloak Server Administration Guide.

6. Create a role.

This is the role name you configure in JBoss EAP for authorization.

- a. Click Realm Roles, then Create role.
- b. Enter a role name, such as *Admin*.
- c. Click Save.
- 7. Assign the role to the user.
	- a. Click Users.
	- b. Click the user to which you want to assign the role.
	- c. Click Role Mapping.
	- d. Click Assign role.
	- e. Select the role to assign. For example, *Admin*. Click Assign.

For more information, see [Creating](https://access.redhat.com/documentation/en-us/red_hat_build_of_keycloak/22.0/html-single/server_administration_guide/#proc-creating-realm-roles_server_administration_guide) a realm role in the Red Hat build of Keycloak Server Administration Guide.

#### Next steps

- To use this realm to secure applications deployed to JBoss EAP, follow these procedures:
	- **o** Securing [applications](#page-19-1) with OIDC
	- **o** Securing [applications](#page-25-1) with SAML

#### Additional resources

Red Hat build of [Keycloak](https://access.redhat.com/documentation/en-us/red_hat_build_of_keycloak/22.0/html-single/getting_started_guide/) Getting Started Guide

## <span id="page-15-0"></span>2.3. SECURING APPLICATIONS WITH OIDC

Use the JBoss EAP native OpenID Connect (OIDC) client to secure your applications using an external OpenID provider. OIDC is an identity layer that enables clients, such as JBoss EAP, to verify a user's identity based on authentication performed by an OpenID provider. For example, you can secure your JBoss EAP applications using Red Hat build of Keycloak as the OpenID provider.

To secure applications with OIDC, follow these procedures:

- **•** [Creating](#page-19-2) an OIDC client in JBoss EAP
- **Securing a web [application](#page-21-0) using OpenID Connect**

#### <span id="page-16-0"></span>2.3.1. Application security with OpenID Connect in JBoss EAP

When you secure your applications using an OpenID provider, you do not need to configure any security domain resources locally. The **elytron-oidc-client** subsystem provides a native OpenID Connect (OIDC) client in JBoss EAP to connect with OpenID providers (OP). JBoss EAP automatically creates a virtual security domain for your application, based on your OpenID provider configurations. The **elytron-oidcclient** subsystem acts as the Relying Party (RP).

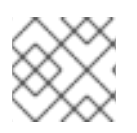

### **NOTE**

The JBoss EAP native OIDC client does not support RP-Initiated logout.

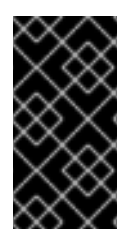

#### IMPORTANT

It is recommended to use the OIDC client with Red Hat build of Keycloak. You can use other OpenID providers if they can be configured to use access tokens that are JSON Web Tokens (JWTs) and can be configured to use the RS256, RS384, RS512, ES256, ES384, or ES512 signature algorithm.

To enable the use of OIDC, you can configure either the **elytron-oidc-client** subsystem or an application itself. JBoss EAP activates the OIDC authentication as follows:

- When you deploy an application to JBoss EAP, the **elytron-oidc-client** subsystem scans the deployment to detect if the OIDC authentication mechanism is required.
- **•** If the subsystem detects OIDC configuration for the deployment in either the **elytron-oidcclient** subsystem or the application deployment descriptor, JBoss EAP enables the OIDC authentication mechanism for the application.
- If the subsystem detects OIDC configuration in both places, the configuration in the **elytronoidc-client** subsystem **secure-deployment** attribute takes precedence over the configuration in the application deployment descriptor.

#### <span id="page-16-1"></span>Deployment configuration

To secure an application with OIDC by using a deployment descriptor, update the application's deployment configuration as follows:

Set the **auth-method** property to **OIDC** in the application deployment descriptor **web.xml** file.

#### Example deployment descriptor update

<login-config> <auth-method>OIDC</auth-method> </login-config>

<span id="page-17-10"></span>Create a file called **oidc.json** in the **WEB-INF** directory with the OIDC configuration information.

#### Example **oidc.json** contents

<span id="page-17-3"></span><span id="page-17-2"></span><span id="page-17-1"></span>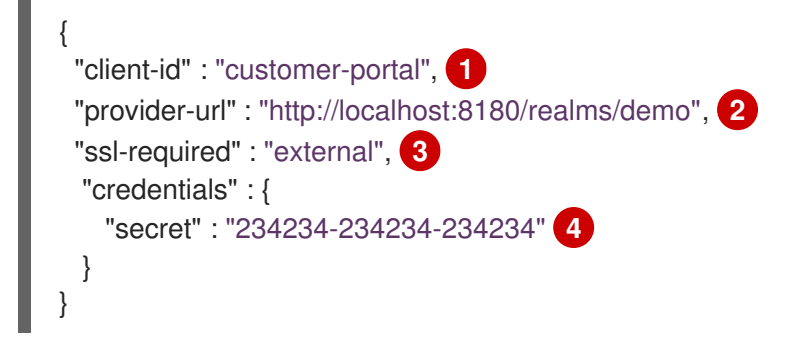

<span id="page-17-4"></span>The name to identify the OIDC client with the OpenID provider.

The OpenID provider URL.

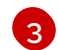

[4](#page-17-4)

[1](#page-17-1)

[2](#page-17-2)

Require HTTPS for external requests.

The client secret that was registered with the OpenID provider.

#### <span id="page-17-0"></span>Subsystem configuration

You can secure applications with OIDC by configuring the **elytron-oidc-client** subsystem in the following ways:

- Create a single configuration for multiple deployments if you use the same OpenID provider for each application.
- Create a different configuration for each deployment if you use different OpenID providers for different applications.

Example XML configuration for a single deployment:

<span id="page-17-9"></span><span id="page-17-8"></span><span id="page-17-7"></span><span id="page-17-6"></span><span id="page-17-5"></span>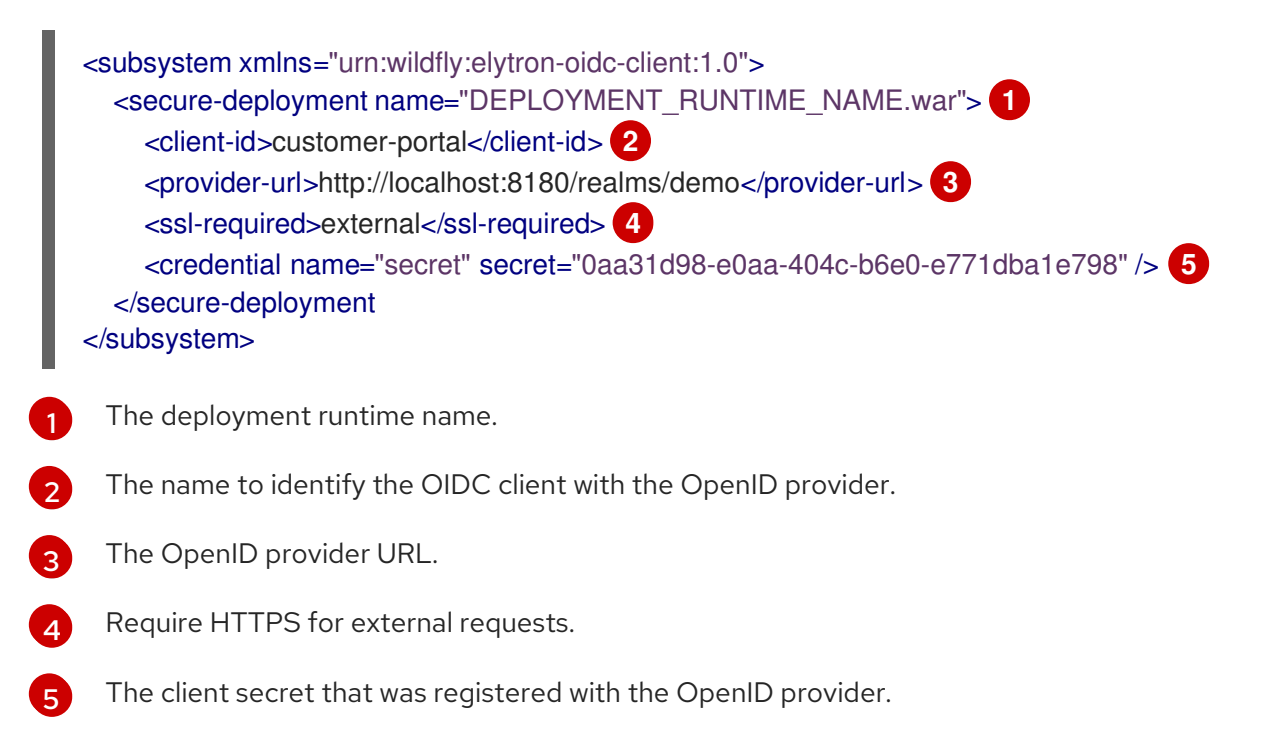

To secure multiple applications using the same OpenID provider, configure the **provider** separately, as shown in the example:

<span id="page-18-1"></span>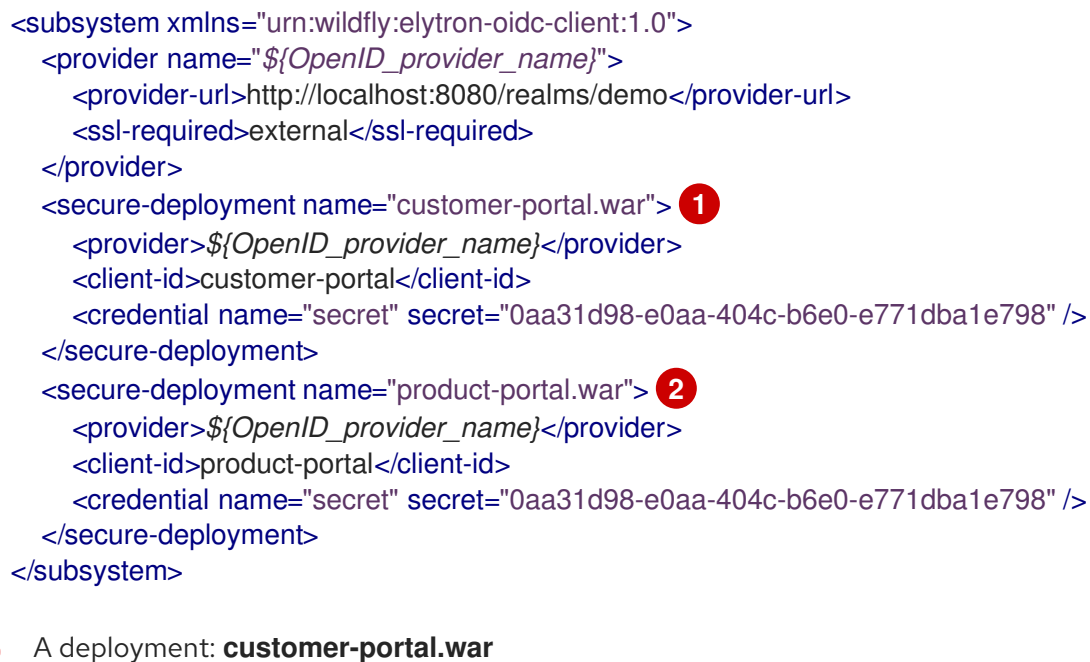

Another deployment: **product-portal.war**

#### Additional resources

<span id="page-18-2"></span>[1](#page-18-1)

[2](#page-18-2)

- **•** OpenID Connect [specification](https://openid.net/connect/)
- **[elytron-oidc-client](#page-47-0)** subsystem attributes
- **OpenID Connect [Libraries](https://access.redhat.com/documentation/en-us/red_hat_build_of_keycloak/22.0/html-single/securing_applications_and_services_guide/#other_openid_connect_libraries)**

#### <span id="page-18-0"></span>2.3.2. Creating an OIDC client in Red Hat build of Keycloak

Create an OpenID Connect (OIDC) client in Red Hat build of Keycloak to use with JBoss EAP to secure applications.

The following procedure outlines the minimum steps required to get started with securing applications deployed to JBoss EAP with Red Hat build of Keycloak for testing purposes. For detailed configurations, see [Managing](https://access.redhat.com/documentation/en-us/red_hat_build_of_keycloak/22.0/html-single/server_administration_guide/#oidc_clients) OpenID Connect clients in the Red Hat build of Keycloak Server Administration Guide.

#### Prerequisites

You have created a realm and defined users in Red Hat build of Keycloak. For more information, see [Creating](#page-14-0) a realm and users in JBoss EAP

#### Procedure

- 1. Navigate to the Red Hat build of Keycloak Admin Console.
- 2. Create a client.
	- a. Click Clients, then click Create client.
- <span id="page-19-2"></span><span id="page-19-1"></span>b. Ensure that Client type is set to **OpenID Connect**.
- c. Enter a client ID. For example, **jbeap-oidc**.
- d. Click Next.
- e. In the Capability Config tab, ensure that Authentication Flow is set to Standard flow and Direct access grants.
- f. Click Next.
- g. In the Login settings tab, enter the value for Valid redirect URIs. Enter the URL where the page should redirect after successful authentication, for example, **[http://localhost:8080/simple-webapp-example/secured/\\*](http://localhost:8080/simple-webapp-example/secured/*)**.
- h. Click Save.
- 3. View the adapter configuration.
	- a. Click Action, then Download adapter config.
	- b. Select **Keycloak OIDC JSON** as the Format Option to see the connection parameters.

```
{
 "realm": "example_realm",
 "auth-server-url": "http://localhost:8180/",
 "ssl-required": "external",
 "resource": "jbeap-oidc",
 "public-client": true,
 "confidential-port": 0
}
```
When configuring your JBoss EAP application to use Red Hat build of Keycloak as the identity provider, you use the parameters as follows:

"provider-url" : "http://localhost:8180/realms/example\_realm", "ssl-required": "external", "client-id": "jbeap-oidc", "public-client": true, "confidential-port": 0

#### Next steps

● Securing a web [application](#page-21-0) using OpenID Connect

#### Additional resources

**•** Securing [Applications](https://access.redhat.com/documentation/en-us/red_hat_build_of_keycloak/22.0/html-single/securing_applications_and_services_guide/) and Services Guide

#### <span id="page-19-0"></span>2.3.3. Securing a web application using OpenID Connect

You can secure an application by either updating its deployment configuration or by configuring the **elytron-oidc-client subsystem**.

If you use the application created in the procedure, Creating a web [application](#page-12-0) , the value of the Principal

comes from the ID token from the OpenID provider. By default, the Principal is the value of the "sub" claim from the token. You can also use the value of "email", "preferred\_username", "name", "given\_name", "family\_name", or "nickname" claims as the Principal. Specify which claim value from the ID token is to be used as the Principal in one of the following places:

- The **elytron-oidc-client** subsystem attribute **principal-attribute**.
- **The oidc.json file**.

There are two ways in which you can configure applications to use OIDC:

- By configuring the **elytron-oidc-client** subsystem. Use this method if you do not want to add configuration to the application deployment.
- By updating the deployment configuration Use this method if you do not want to add configuration to the server and prefer to keep the configuration within the application deployment.

#### Prerequisites

You have deployed applications on JBoss EAP.

#### Procedure

[1](#page-20-0)

1. Configure the application's **web.xml** to protect the application resources.

```
<?xml version="1.0" encoding="UTF-8"?>
<web-app version="2.5" xmlns="http://java.sun.com/xml/ns/javaee"
  xmlns:xsi="http://www.w3.org/2001/XMLSchema-instance"
  xsi:schemaLocation="http://java.sun.com/xml/ns/javaee
http://java.sun.com/xml/ns/javaee/web-app_2_5.xsd"
  metadata-complete="false">
  <security-constraint>
    <web-resource-collection>
       <web-resource-name>secured</web-resource-name>
       <url-pattern>/secured</url-pattern>
    </web-resource-collection>
    <auth-constraint>
       <role-name>Admin</role-name> 1
    </auth-constraint>
  </security-constraint>
  <security-role>
    <role-name>*</role-name>
  </security-role>
</web-app>
```
<span id="page-20-0"></span>Only allow the users with the role **Admin** to access the application. To allow users with any role to access the application, use the wildcard **\*\*** as the value for **role-name**.

2. To secure the application with OpenID Connect, either update the deployment configuration or

<span id="page-21-0"></span>2. To secure the application with OpenID Connect, either update the deployment configuration or configure the **elytron-oidc-client** subsystem.

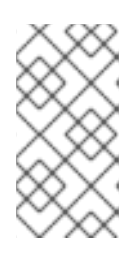

#### **NOTE**

If you configure OpenID Connect in both the deployment configuration and the **elytron-oidc-client** subsystem, the configuration in the **elytron-oidc-client** subsystem **secure-deployment** attribute takes precedence over the configuration in the application deployment descriptor.

- Updating the deployment configuration.
	- i. Add login configuration to the application's **web.xml** specifying authentication method as OIDC.

<span id="page-21-1"></span>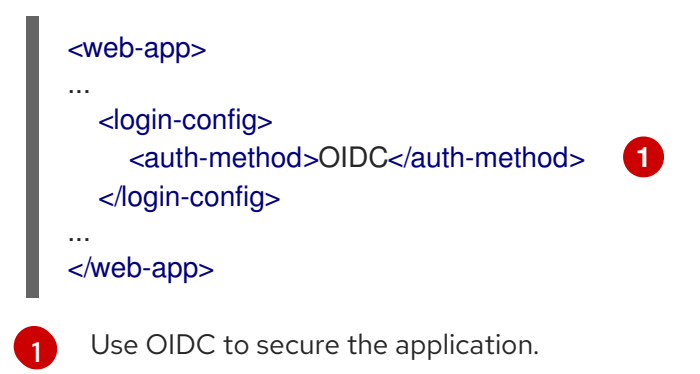

ii. Create a file **oidc.json** in the **WEB-INF** directory, like this:

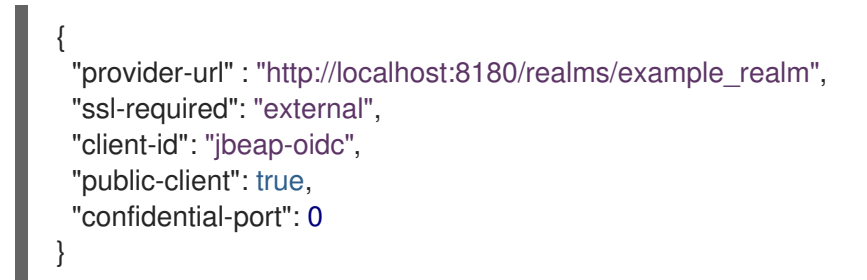

- Configuring the **elytron-oidc-client** subsystem:  $\bullet$ 
	- To secure your application, use the following management CLI command:

/subsystem=elytron-oidc-client/secure-deployment=simple-oidcexample.war/:add(client-id=jbeap-oidc,providerurl=http://localhost:8180/realms/example\_realm,public-client=true,sslrequired=external)

3. In the application root directory, compile your application with the following command:

\$ mvn package

4. Deploy the application.

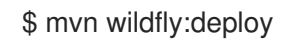

#### Verification

- 1. In a browser, navigate to **<http://localhost:8080/simple-webapp-example/secured>**. You are redirected to Red Hat build of Keycloak login page.
- 2. You can log in with your credentials for the user you defined in Red Hat build of Keycloak.

Your application is now secured using OIDC.

#### Additional resources

**[elytron-oidc-client](#page-47-0)** subsystem attributes

# <span id="page-22-0"></span>2.4. SECURING APPLICATIONS WITH SAML

You can use the Galleon layers provided by the Keycloak SAML adapter feature pack to secure web applications with Security Assertion Markup Language (SAML).

For information about Keycloak SAML adapter feature pack, see Keycloak SAML adapter feature pack for securing [applications](#page-23-1) using SAML.

To secure applications with SAML, follow these procedures:

**•** Securing web [applications](#page-27-0) using SAML

#### <span id="page-22-1"></span>2.4.1. Application security with SAML in JBoss EAP

Keycloak SAML adapter Galleon pack is a Galleon feature pack that includes three layers: **keycloaksaml**, **keycloak-client-saml**, and **keycloak-client-saml-ejb**. Use the layers in the feature pack to install the necessary modules and configurations in JBoss EAP to use Red Hat build of Keycloak as an identity provider for single sign-on using Security Assertion Markup Language (SAML).

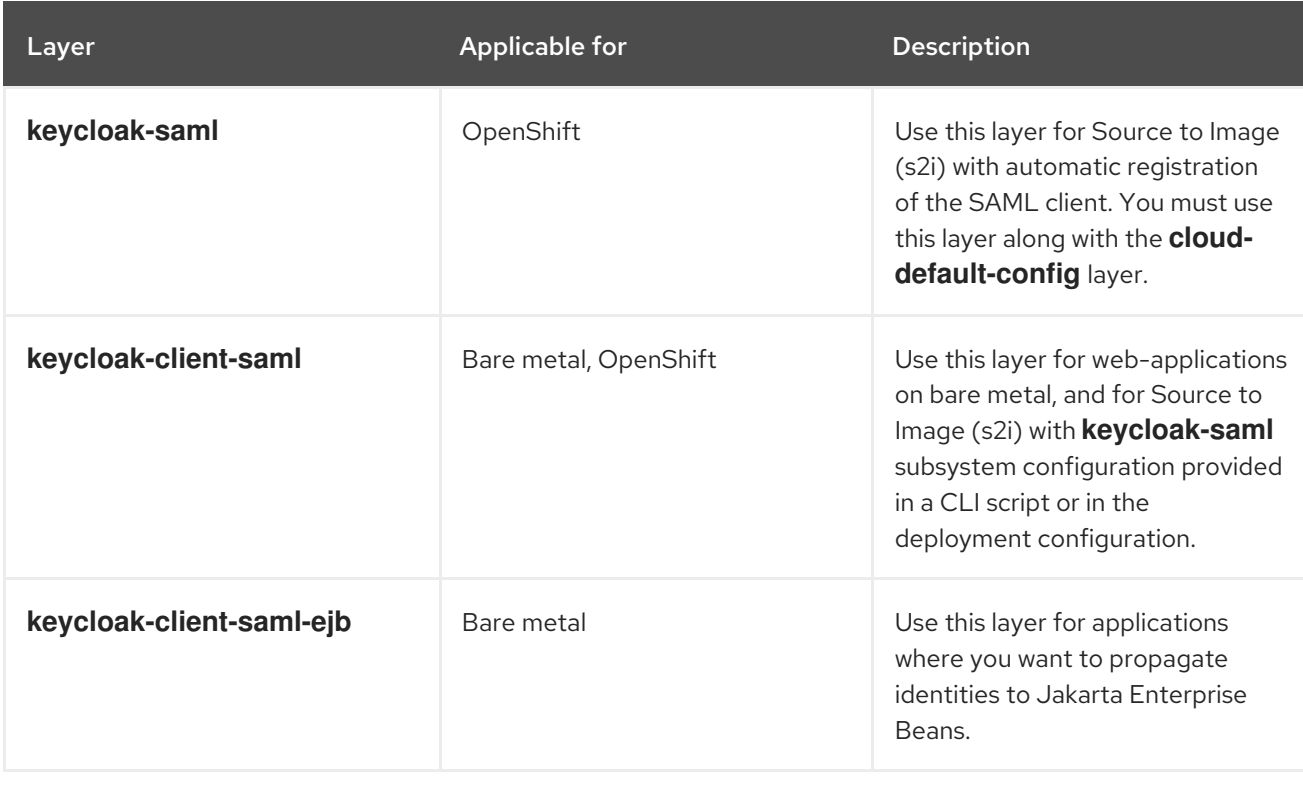

The following table describes the use cases for each layer.

<span id="page-23-1"></span>To enable the use of SAML, you can configure either the **keycloak-saml** subsystem or an application itself.

#### <span id="page-23-0"></span>Deployment configuration

To secure an application with SAML by using a deployment descriptor, update the application's deployment configuration as follows:

Set the **auth-method** property to **SAML** in the application deployment descriptor **web.xml** file.

#### Example deployment descriptor update

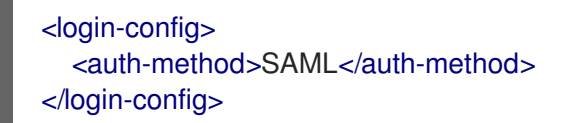

Create a file called **keycloak-saml.xml** in the **WEB-INF** directory with the SAML configuration information. You can obtain this file from the SAML provider.

#### Example **keycloak-saml.xml**

```
<keycloak-saml-adapter>
  <SP entityID=""
    sslPolicy="EXTERNAL"
    logoutPage="SPECIFY YOUR LOGOUT PAGE!">
    <Keys>
       <Key signing="true">
         <PrivateKeyPem>PRIVATE KEY NOT SET UP OR KNOWN</PrivateKeyPem>
         <CertificatePem>...</CertificatePem>
      </Key>
    </Keys>
    <IDP entityID="idp"
       signatureAlgorithm="RSA_SHA256"
       signatureCanonicalizationMethod="http://www.w3.org/2001/10/xml-exc-c14n#">
       <SingleSignOnService signRequest="true"
                   validateResponseSignature="true"
                   validateAssertionSignature="false"
                   requestBinding="POST"
bindingUrl="http://localhost:8180/realms/example_saml_realm/protocol/saml"/>
       <SingleLogoutService signRequest="true"
                   signResponse="true"
                   validateRequestSignature="true"
                   validateResponseSignature="true"
                   requestBinding="POST"
                   responseBinding="POST"
postBindingUrl="http://localhost:8180/realms/example_saml_realm/protocol/saml"
redirectBindingUrl="http://localhost:8180/realms/example_saml_realm/protocol/saml"/>
    </IDP></SP</keycloak-saml-adapter>
```
The values of **PrivateKeyPem**, and **CertificatePem** are unique for each client.

#### <span id="page-24-0"></span>Subsystem configuration

You can secure applications with SAML by configuring the **keycloak-saml** subsystem. You can obtain the client configuration file containing the subsystem configuration commands from Red Hat build of Keycloak. For more information, see [Generating](https://access.redhat.com/documentation/en-us/red_hat_build_of_keycloak/22.0/html-single/server_administration_guide/#client_installation) client adapter config .

### <span id="page-24-1"></span>2.4.2. Creating a SAML client in Red Hat build of Keycloak

Create a Security Assertion Markup Language (SAML) client in Red Hat build of Keycloak to use with JBoss EAP to secure applications.

The following procedure outlines the minimum steps required to get started with securing applications deployed to JBoss EAP with Red Hat build of Keycloak for testing purposes. For detailed configurations, see [Creating](https://access.redhat.com/documentation/en-us/red_hat_build_of_keycloak/22.0/html-single/server_administration_guide/#client-saml-configuration) a SAML client in the Red Hat build of Keycloak Server Administration Guide.

#### Prerequisites

You have created a realm and defined users in Red Hat build of Keycloak. For more information, see [Creating](#page-14-0) a realm and users in JBoss EAP

#### Procedure

- 1. Navigate to the Red Hat build of Keycloak Admin Console.
- 2. Create a client.
	- a. Click Clients, then click Create client.
	- b. Select SAML as the Client type.
	- c. Enter the URL for the application you want to secure as the Client ID. For example, **<http://localhost:8080/simple-webapp-example/secured/>**.

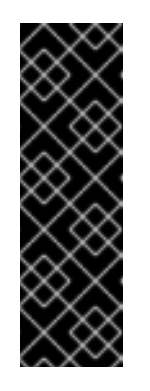

#### IMPORTANT

The client ID must exactly match the URL of your application. If the client ID does not match, you get an error similar to the following:

2023-05-17 19:54:31,586 WARN [org.keycloak.events] (executor-thread-0) type=LOGIN\_ERROR, realmId=eba0f106-389f-4216-a676- 05fcd0c0c72e, clientId=null, userId=null, ipAddress=127.0.0.1, error=client\_not\_found, reason=Cannot\_match\_source\_hash

- d. Enter a client name. For example, **jbeap-saml**.
- e. Click Next.
- f. Enter the following information:
	- **Root URL:** The URL for your application, for example, **[http://localhost:8080/simple](http://localhost:8080/simple-webapp-example/)webapp-example/**.
	- **Home URL:** The URL for your application, for example, **[http://localhost:8080/simple](http://localhost:8080/simple-webapp-example/)webapp-example/**.

<span id="page-25-1"></span>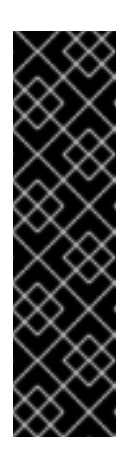

### IMPORTANT

If you do not set the Home URL, **SP entityID** in the client configuration remains blank and causes errors.

If using the management CLI commands, you get the following error:

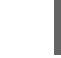

Can't reset to root in the middle of the path  $@72$ 

You can resolve the error by defining the value for **SP entityID** in the respective configuration files.

- Valid Redirect URIs: The URIs that are allowed after a user logs in, for example, **[http://localhost:8080/simple-webapp-example/secured/\\*](http://localhost:8080/simple-webapp-example/secured/*)**.
- Master SAML Processing URL: The URL for your application followed by **saml**. For example, **<http://localhost:8080/simple-webapp-example/saml>**.

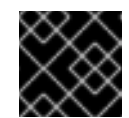

#### IMPORTANT

If you do not append **saml** to the URL, you get a redirection error.

For more information, see [Creating](https://access.redhat.com/documentation/en-us/red_hat_build_of_keycloak/22.0/html-single/server_administration_guide/#client-saml-configuration) a SAML client.

You can now use the configured client to secure web applications deployed on JBoss EAP. For more information, see Securing web [applications](#page-27-0) using SAML.

#### Next steps

• Securing web [applications](#page-27-0) using SAML

#### Additional resources

Red Hat build of Keycloak Server [Administration](https://access.redhat.com/documentation/en-us/red_hat_build_of_keycloak/22.0/html-single/server_administration_guide/) Guide

#### <span id="page-25-0"></span>2.4.3. Securing web applications using SAML

The Keycloak SAML adapter feature pack provides two layers for non-OpenShift deployments: **keycloak-client-saml**, and **keycloak-client-saml-ejb**. Use the **keycloak-client-saml** layer to secure servlet based-web applications, and the **keycloak-client-saml-ejb** to secure Jakarta Enterprise Beans applications.

There are two ways in which you can configure applications to use SAML:

- By configuring the **keycloak-saml** subsystem. Use this method if you do not want to add configuration to the application deployment.
- By updating the deployment configuration Use this method if you do not want to add configuration to the server and prefer to keep the configuration within the application deployment.

#### Prerequisites

A SAML client has been created in Red Hat build of Keycloak.

For more information, see Creating a SAML client in Red Hat build of [Keycloak](#page-24-1) .

JBoss EAP has been installed by using the **jboss-eap-installation-manager**. For more information, see Installing JBoss EAP 8.0 using the **[jboss-eap-installation-manager](https://access.redhat.com/documentation/en-us/red_hat_jboss_enterprise_application_platform/8.0/html-single/jboss_eap_installation_methods/assembly_installing-jboss-eap-8-using-the-cli-installer-method_default)** in the *Red Hat JBoss Enterprise Application Platform Installation Methods* guide.

#### Procedure

- 1. Add the required Keycloak SAML adapter layer to the server by using **jboss-eap-installationmanager**. Following are the details of the available layers:
	- Feature pack: **org.keycloak:keycloak-saml-adapter-galleon-pack**.
	- Layers:

[1](#page-26-0)

- **keycloak-client-saml**: Use this layer to secure servlets.
- **keycloak-client-saml-ejb**: Use this layer to propagate identities from servlets to Jakarta Enterprise Beans. For information about adding feature packs and layers in JBoss EAP, see Adding Feature Packs to existing JBoss EAP Servers using the [jboss-eap-installation-manager](https://access.redhat.com/documentation/en-us/red_hat_jboss_enterprise_application_platform/8.0/html-single/jboss_eap_installation_methods/#assembly_adding-feature-packs-in-your-jboss-eap-installation-using-the-jboss-eap-installation-manager_default) in the *Red Hat JBoss Enterprise Application Platform Installation Methods* guide.
- 2. Configure the application's **web.xml** to protect the application resources.

```
<?xml version="1.0" encoding="UTF-8"?>
<web-app version="2.5" xmlns="http://java.sun.com/xml/ns/javaee"
  xmlns:xsi="http://www.w3.org/2001/XMLSchema-instance"
  xsi:schemaLocation="http://java.sun.com/xml/ns/javaee
http://java.sun.com/xml/ns/javaee/web-app_2_5.xsd"
  metadata-complete="false">
  <security-constraint>
    <web-resource-collection>
       <web-resource-name>secured</web-resource-name>
       <url-pattern>/secured</url-pattern>
    </web-resource-collection>
    <auth-constraint>
       <role-name>Admin</role-name> 1
    </auth-constraint>
  </security-constraint>
  <security-role>
    <role-name>*</role-name>
  </security-role>
</web-app>
```
- <span id="page-26-0"></span>Only allow the users with the role **Admin** to access the application. To allow users with any role to access the application, use the wildcard **\*\*** as the value for **role-name**.
- 3. Secure your applications with SAML either by using the management CLI, or by updating the application deployment.
- <span id="page-27-0"></span>• By updating the application deployment.
	- a. Add login configuration to the application's **web.xml** specifying authentication method as SAML.

<span id="page-27-1"></span>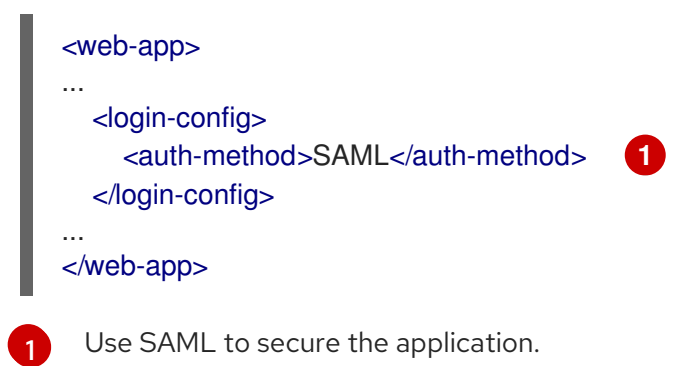

b. Download the configuration **keycloak-saml.xml** file from Red Hat build of Keycloak and save it in the **WEB-INF/** directory of your application. For more information, see [Generating](https://access.redhat.com/documentation/en-us/red_hat_build_of_keycloak/22.0/html-single/server_administration_guide/#client_installation) client adapter config .

#### Example **keycloak-saml.xml**

```
<keycloak-saml-adapter>
  <SP entityID=""
    sslPolicy="EXTERNAL"
    logoutPage="SPECIFY YOUR LOGOUT PAGE!">
    <Keys>
       <Key signing="true">
         <PrivateKeyPem>PRIVATE KEY NOT SET UP OR
KNOWN</PrivateKeyPem>
         <CertificatePem>...</CertificatePem>
       </Key>
    </Keys>
    <IDP entityID="idp"
       signatureAlgorithm="RSA_SHA256"
       signatureCanonicalizationMethod="http://www.w3.org/2001/10/xml-exc-
c14n#">
       <SingleSignOnService signRequest="true"
                   validateResponseSignature="true"
                   validateAssertionSignature="false"
                   requestBinding="POST"
bindingUrl="http://localhost:8180/realms/example_saml_realm/protocol/saml"/>
       <SingleLogoutService signRequest="true"
                   signResponse="true"
                   validateRequestSignature="true"
                   validateResponseSignature="true"
                   requestBinding="POST"
                   responseBinding="POST"
postBindingUrl="http://localhost:8180/realms/example_saml_realm/protocol/saml"
redirectBindingUrl="http://localhost:8180/realms/example_saml_realm/protocol/saml"
/
```
 $<$ /IDP $>$  $$ </keycloak-saml-adapter>

The values of **PrivateKeyPem**, and **CertificatePem** are unique for each client.

By using the management CLI.

l-exc-c14n#)

a. Download the client configuration file **keycloak-saml-subsystem.cli** from Red Hat build of Keycloak.

For more information, see [Generating](https://access.redhat.com/documentation/en-us/red_hat_build_of_keycloak/22.0/html-single/server_administration_guide/#client_installation) client adapter config .

#### Example **keycloak-saml-subsystem.cli**

```
/subsystem=keycloak-saml/secure-deployment=YOUR-WAR.war/:add
/subsystem=keycloak-saml/secure-deployment=YOUR-
WAR.war/SP="http://localhost:8080/simple-webapp-
example/"/:add(sslPolicy=EXTERNAL,logoutPage="SPECIFY YOUR LOGOUT
PAGE!"
/subsystem=keycloak-saml/secure-deployment=YOUR-
WAR.war/SP="http://localhost:8080/simple-webapp-
example/"/Key=KEY1:add(signing=true, \
PrivateKeyPem="...", CertificatePem="...")
/subsystem=keycloak-saml/secure-deployment=YOUR-
WAR.war/SP="http://localhost:8080/simple-webapp-example/"/IDP=idp/:add(\
  SingleSignOnService={\
    signRequest=true, \
    validateResponseSignature=true, \
    validateAssertionSignature=false, \
    requestBinding=POST, \
    bindingUrl=http://localhost:8180/realms/example-saml-realm/protocol/saml}, \
  SingleLogoutService={\
    signRequest=true, \
    signResponse=true, \
    validateRequestSignature=true, \
    validateResponseSignature=true, \
    requestBinding=POST, \
    responseBinding=POST, \
    postBindingUrl=http://localhost:8180/realms/example-saml-realm/protocol/saml,
\setminusredirectBindingUrl=http://localhost:8180/realms/example-saml-
realm/protocol/saml} \
\lambda/subsystem=keycloak-saml/secure-deployment=YOUR-
WAR.war/SP="http://localhost:8080/simple-webapp-example/"/IDP=idp/:write-
attribute(name=signatureAlgorithm,value=RSA_SHA256)
/subsystem=keycloak-saml/secure-deployment=YOUR-
WAR.war/SP="http://localhost:8080/simple-webapp-example/"/IDP=idp/:write-
attribute(name=signatureCanonicalizationMethod,value=http://www.w3.org/2001/10/xm
```
The values of **PrivateKeyPem**, and **CertificatePem** are unique for each client.

b. Update every occurrence of **YOUR-WAR.war** in the client configuration file with the name of your application WAR, for example **simple-webapp-example.war**.

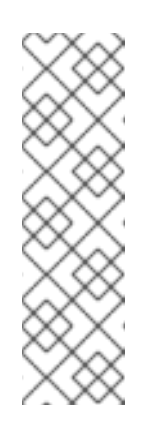

#### **NOTE**

The generated CLI script has a missing **)** at the end of the second statement:

/subsystem=keycloak-saml/secure-deployment=YOUR-WAR.war/SP=""/:add(sslPolicy=EXTERNAL,logoutPage="SPECIFY YOUR LOGOUT PAGE!"

You must add the missing **)**

c. Configure JBoss EAP by running **keycloak-saml-subsystem.cli** script using the management CLI.

\$ <*EAP\_HOME>*/bin/jboss-cli.sh -c --file=<path\_to\_the\_file>/keycloak-samlsubsystem.cli

4. Deploy the application.

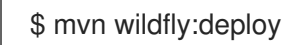

#### Verification

1. In a browser, navigate to the application URL. For example, **[http://localhost:8080/simple](http://localhost:8080/simple-webapp-example/secured)webapp-example/secured**.

You are redirected to the Red Hat build of Keycloak login page.

2. You can log in with your credentials for the user you defined in Red Hat build of Keycloak.

Your application is now secured using SAML.

#### Additional resources

Keycloak SAML adapter feature pack for securing [applications](#page-23-1) using SAML

# <span id="page-30-0"></span>CHAPTER 3. PROPAGATING AN IDENTITY FROM A SERVLET TO A JAKARTA ENTERPRISE BEAN WHEN USING OIDC

You can propagate the security identity obtained from an OpenID Connect (OIDC) provider from a Servlet to Jakarta Enterprise Beans in two ways:

- Using the same virtual security domain to secure both Servlet and Jakarta Enterprise Beans.
- Propagating the identity from a virtual security domain associated with a Servlet to the security domain securing Jakarta Enterprise Beans.

# <span id="page-30-1"></span>3.1. IDENTITY PROPAGATION TO JAKARTA ENTERPRISE BEANS WHEN USING OIDC

When you secure an application with OpenID Connect (OIDC), the **elytron-oidc-client** subsystem automatically creates a virtual security domain for you. You can propagate the security identity in the virtual security domain, obtained from the OIDC provider, to Jakarta Enterprise Beans that your application invokes.

The following table illustrates the required configurations depending on the security domain you use and how the applications are deployed.

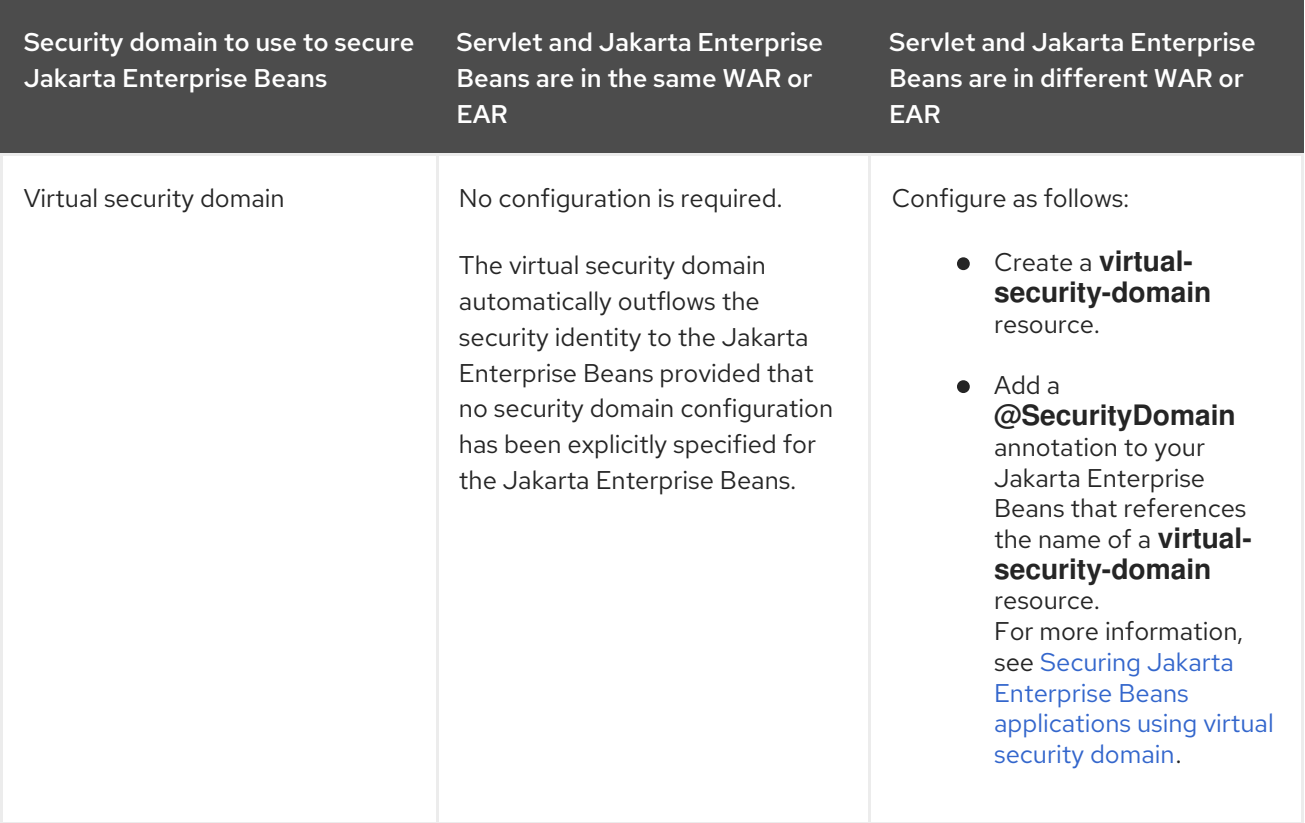

<span id="page-31-1"></span>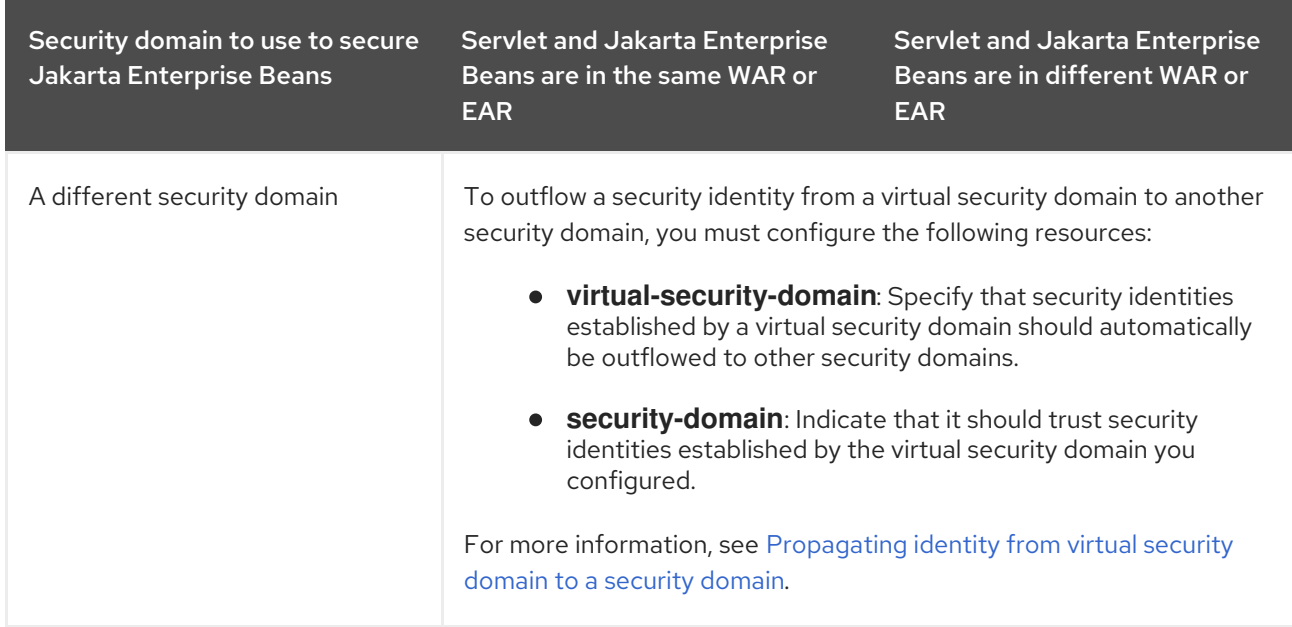

# <span id="page-31-0"></span>3.2. SECURING JAKARTA ENTERPRISE BEANS APPLICATIONS USING VIRTUAL SECURITY DOMAIN

You can use the virtual security domain created by the **elytron-oidc-client** subsystem to secure Jakarta Enterprise Beans both when the Jakarta Enterprise Beans is located in the same deployment as the Servlet that invokes it, and when they are located in different deployments.

If the Jakarta Enterprise Beans is located in the same deployment as the Servlet invoking it, no configuration is required to outflow a security identity from the Servlet to the Jakarta Enterprise Beans.

Follow the steps in this procedure to outflow a security identity from a Servlet to Jakarta Enterprise Beans that are located in different deployments.

#### **Prerequisites**

- You have secured the application from which you invoke the Jakarta Enterprise Beans using an OpenID Connect (OIDC) provider.
- You have created the Jakarta Enterprise Beans to secure.

#### Procedure

1. Create a **virtual-security-domain** resource referencing the WAR that contains the Servlet secured with OIDC or the EAR that contains a subdeployment that is secured with OIDC.

#### Syntax

/subsystem=elytron/virtual-security-domain=*<deployment\_name>*:add()

#### Example

/subsystem=elytron/virtual-security-domain=simple-ear-example.ear:add()

2. Add **org.jboss.ejb3.annotation.SecurityDomain** annotation in the Jakarta Enterprise Beans application referencing the virtual security domain resource to use to secure the application.

#### Syntax

@SecurityDomain("*<deployment\_name>*")

#### Example

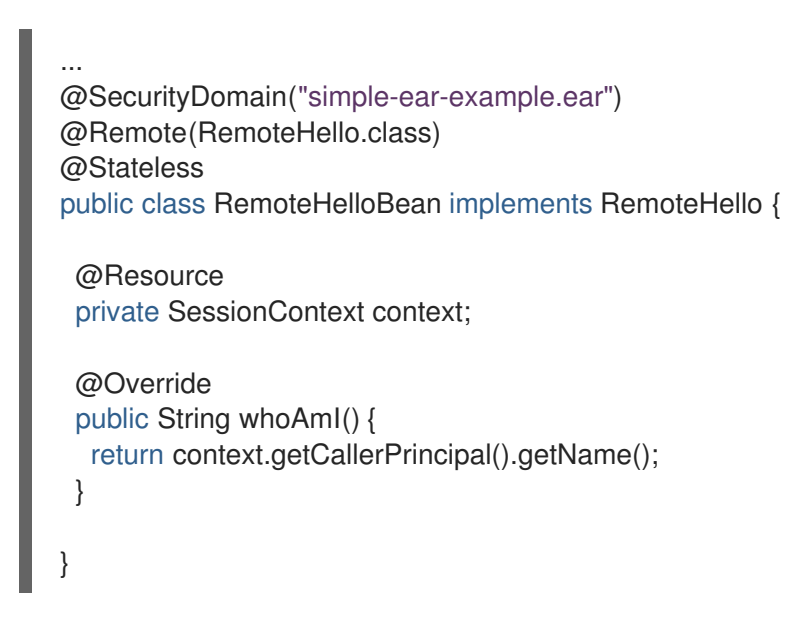

If you invoke this Jakarta Enterprise Beans from a Servlet secured with OIDC, the principal returned by **whoAmI ()** will match the principal the Servlet obtained from the OIDC provider.

3. Deploy the Jakarta Enterprise Beans.

#### Example

\$ mvn wildfly:deploy

#### Additional resources

**[virtual-security-domain](#page-58-0)** attributes

## <span id="page-32-0"></span>3.3. PROPAGATING IDENTITY FROM VIRTUAL SECURITY DOMAIN TO A SECURITY DOMAIN

You can propagate the security identity from a virtual security domain, obtained from an OpenID Connect (OIDC) provider to a different security domain. You might want to do this if you want the security identity's roles to be determined by the security domain you propagate the identity to and not the virtual security domain.

The steps in the following procedure apply both when the Servlet invoking a Jakarta Enterprise Beans and the Jakarta Enterprise Beans are in the same deployment and when they are in separate deployments.

#### Prerequisites

- You have secured the application from which you invoke the Jakarta Enterprise Beans using an OIDC provider.
- You have created the Jakarta Enterprise Beans to secure.

<span id="page-33-0"></span>You secured the Jakarta Enterprise Beans with a security domain.

#### Procedure

1. Create a **virtual-security-domain** resource referencing the WAR that contains the Servlet secured with OIDC or the EAR that contains a subdeployment that is secured with OIDC.

#### **Syntax**

/subsystem=elytron/virtual-security-domain=*<deployment\_name>*:add(outflow-securitydomains=[*<domain\_to\_propagate\_to>*])

#### Example

/subsystem=elytron/virtual-security-domain=simple-ear-example.ear:add(outflow-securitydomains=[exampleEJBSecurityDomain])

2. Update the security domain configuration for the Jakarta Enterprise Beans to trust the **virtualsecurity-domain**.

#### Syntax

/subsystem=elytron/security-domain=*<security\_domain\_name>*:write-attribute(name=trustedvirtual-security-domains,value=[*<deployment\_name>*])

#### Example

/subsystem=elytron/security-domain=exampleEJBSecurityDomain:writeattribute(name=trusted-virtual-security-domains,value=[simple-ear-example.ear])

3. Reload the server.

reload

4. Deploy the Jakarta Enterprise Beans.

#### Example

\$ mvn wildfly:deploy

#### Additional resources

- **[security-domain](#page-57-0)** attributes
- **[virtual-security-domain](#page-58-0)** attributes

# <span id="page-34-0"></span>CHAPTER 4. SECURING THE JBOSS EAP MANAGEMENT CONSOLE WITH AN OPENID PROVIDER

You can secure the JBoss EAP management console with an external identity provider, such as Red Hat build of Keycloak, using OIDC. By using an external identity provider, you can delegate authentication to the identity provider.

To secure the JBoss EAP management console using OIDC, follow these procedures:

- Configuring Red Hat build of Keycloak to secure JBoss EAP [management](#page-35-0) console
- Securing the JBoss EAP [management](#page-37-0) console using OpenID Connect

# <span id="page-34-1"></span>4.1. JBOSS EAP MANAGEMENT CONSOLE SECURITY WITH OIDC

You can secure the JBoss EAP management console with OpenID Connect (OIDC) by configuring an OIDC provider, such as Red Hat build of Keycloak, and the **elytron-oidc-client** subsystem.

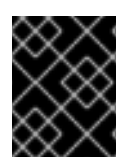

#### IMPORTANT

Securing the management console of JBoss EAP running as a managed domain with OIDC is not supported.

JBoss EAP management console security with OIDC works as follows:

- When you configure a **secure-server** resource in the **elytron-oidc-client** subsystem, the JBoss EAP management console redirects to the OIDC provider login page for login.
- JBoss EAP then uses the **secure-deployment** resource configuration to secure the management interface with bearer token authentication.

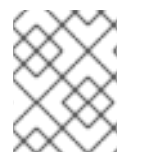

#### **NOTE**

OIDC relies on accessing a web application in a browser. Therefore, the JBoss EAP management CLI can't be secured with OIDC.

#### RBAC support

You can configure and assign roles in the OIDC provider to implement role-based access control (RBAC) to the JBoss EAP management console. JBoss EAP includes or excludes the users roles for RBAC as defined in the JBoss EAP RBAC [configuration.](https://access.redhat.com/documentation/en-us/red_hat_jboss_enterprise_application_platform/7.4/html-single/security_architecture/index#rbac) For more information about RBAC, see Role-Based Access Control in the JBoss EAP 7.4 *Security Architecture* guide.

#### Additional resources

- Configuring Red Hat build of Keycloak to secure JBoss EAP [management](#page-35-0) console
- **Securing the JBoss EAP [management](#page-37-0) console using OpenID Connect**

# <span id="page-34-2"></span>4.2. CONFIGURING RED HAT BUILD OF KEYCLOAK TO SECURE JBOSS EAP MANAGEMENT CONSOLE

<span id="page-35-0"></span>Configure the required users, roles, and clients in the OpenID Connect (OIDC) provider to secure the JBoss EAP management console.

Two clients are required to secure the management console with OIDC. The clients must be configured as follows:

- A client configured for standard flow.
- A client configured as bearer-only client.

The following procedure outlines the minimum steps required to get started with securing the JBoss EAP management console using OIDC for testing purposes. For detailed configurations, see the Red Hat build of Keycloak [documentation.](https://access.redhat.com/documentation/en-us/red_hat_build_of_keycloak/22.0)

#### **Prerequisites**

- You have administrator access to Red Hat build of Keycloak.
- Red Hat build of Keycloak is running.

#### Procedure

1. Create a realm in Red Hat build of Keycloak using the Red Hat build of Keycloak admin console; for example, **example jboss infra**. You will use this realm to create the required users, roles, and clients.

For more information, see [Creating](https://access.redhat.com/documentation/en-us/red_hat_build_of_keycloak/22.0/html-single/server_administration_guide/#proc-creating-a-realm_server_administration_guide) a realm.

- 2. Create a user. For example, **user1**. For more information, see [Creating](https://access.redhat.com/documentation/en-us/red_hat_build_of_keycloak/22.0/html-single/server_administration_guide/#proc-creating-user_server_administration_guide) users.
- 3. Create a password for the user. For example, **passwordUser1**. For more information, see Setting a [password](https://access.redhat.com/documentation/en-us/red_hat_build_of_keycloak/22.0/html-single/server_administration_guide/#proc-setting-password-user_server_administration_guide) for a user.
- 4. Create a role. For example, **Administrator**. To enable role-based access control (RBAC) in JBoss EAP, the name should be one of the standard RBAC roles like **Administrator**. For more information about RBAC in JBoss EAP, see [Role-Based](https://access.redhat.com/documentation/en-us/red_hat_jboss_enterprise_application_platform/7.4/html-single/security_architecture/index#rbac) Access Control in the JBoss EAP 7.4 *Security Architecture* guide.

For more [information](https://access.redhat.com/documentation/en-us/red_hat_build_of_keycloak/22.0/html-single/server_administration_guide/#proc-creating-realm-roles_server_administration_guide) about creating roles in Red Hat build of Keycloak, see Creating a realm role.

- 5. Assign roles to users. For more information, see Assigning role [mappings](https://access.redhat.com/documentation/en-us/red_hat_build_of_keycloak/22.0/html-single/server_administration_guide/#proc-assigning-role-mappings_server_administration_guide) .
- 6. Create an OpenID Connect client, for example, **jboss-console**.
	- Ensure that the following capability configuration values are checked:
		- o Standard flow
		- Direct access grants
	- Set the following attributes at the minimum on the Login settings page:
		- o Set Valid Redirect URIs to the management console URI. For example, [http://localhost:9990.](http://localhost:9990)
- o Set Web Origins to the management console URI. For example, [http://localhost:9990.](http://localhost:9990)
- 7. Create another OpenID Connect client, for example, **jboss-management**, as a bearer-only client.
	- In capability configuration, uncheck the following options:
		- Standard flow
		- Direct access grants
	- You do not need to specify any fields on the Login settings page.

You can now secure the JBoss EAP management console by using the clients you defined. For more information, see Securing the JBoss EAP [management](#page-37-0) console using OpenID Connect.

#### Additional resources

JBoss EAP [management](#page-34-1) console security with OIDC

## <span id="page-36-0"></span>4.3. SECURING THE JBOSS EAP MANAGEMENT CONSOLE USING OPENID CONNECT

When you secure the JBoss EAP management console using OpenID Connect (OIDC), JBoss EAP redirects to the OIDC provider for users to log in to the management console.

#### Prerequisites

You have configured the required clients in the OIDC provider. For more information, see Configuring Red Hat build of Keycloak to secure JBoss EAP [management](#page-35-0) console.

#### Procedure

1. Configure the OIDC provider in the **elytron-oidc-client** subsystem.

#### Syntax

/subsystem=elytron-oidc-client/provider=keycloak:add(provider-url=*<OIDC\_provider\_URL>*)

#### Example

/subsystem=elytron-oidc-client/provider=keycloak:add(providerurl=http://localhost:8180/realms/example\_jboss\_infra)

2. Create a **secure-deployment** resource called **wildfly-management** to protect the management interface.

#### Syntax

/subsystem=elytron-oidc-client/secure-deployment=wildflymanagement:add(provider=<OIDC\_provider\_name>,clientid=*<OIDC\_client\_name>*,principal-attribute=*<attribute\_to\_use\_as\_principal>*,beareronly=true,ssl-required=*<internal\_or\_external>*)

### <span id="page-37-0"></span>Example

/subsystem=elytron-oidc-client/secure-deployment=wildflymanagement:add(provider=keycloak,client-id=jboss-management,principalattribute=preferred\_username,bearer-only=true,ssl-required=EXTERNAL)

3. OPTIONAL: You can enable role-based access control (RBAC) using the following commands.

/core-service=management/access=authorization:write-attribute(name=provider,value=rbac) /core-service=management/access=authorization:write-attribute(name=use-identityroles,value=true)

4. Create a **secure-server** resource called **wildfly-console** that references the **jboss-console** client.

#### **Syntax**

/subsystem=elytron-oidc-client/secure-server=wildflyconsole:add(provider=*<OIDC\_provider\_name>*,client-id=*<OIDC\_client\_name>*,publicclient=true)

#### Example

/subsystem=elytron-oidc-client/secure-server=wildfly-console:add(provider=keycloak,clientid=jboss-console,public-client=true)

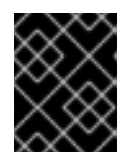

#### IMPORTANT

The JBoss EAP management console requires that the **secure-server** resource be specifically named **wildfly-console**.

#### Verification

- 1. Access the management console. By default, the management console is available at <http://localhost:9990>. You are redirected to the OIDC provider.
- 2. Log in with the credentials of the user you created in the OIDC provider.

The JBoss EAP management console is now secured with OIDC.

#### Additional resources

- JBoss EAP [management](#page-34-1) console security with OIDC
- **[elytron-oidc-client](#page-47-0)** subsystem attributes

# CHAPTER 5. REFERENCE

# <span id="page-38-1"></span><span id="page-38-0"></span>5.1. ELYTRON-OIDC-CLIENT SUBSYSTEM ATTRIBUTES

The **elytron-oidc-client** subsystem provides attributes to configure its behavior.

#### Table 5.1. elytron-oidc-client subsystem attributes

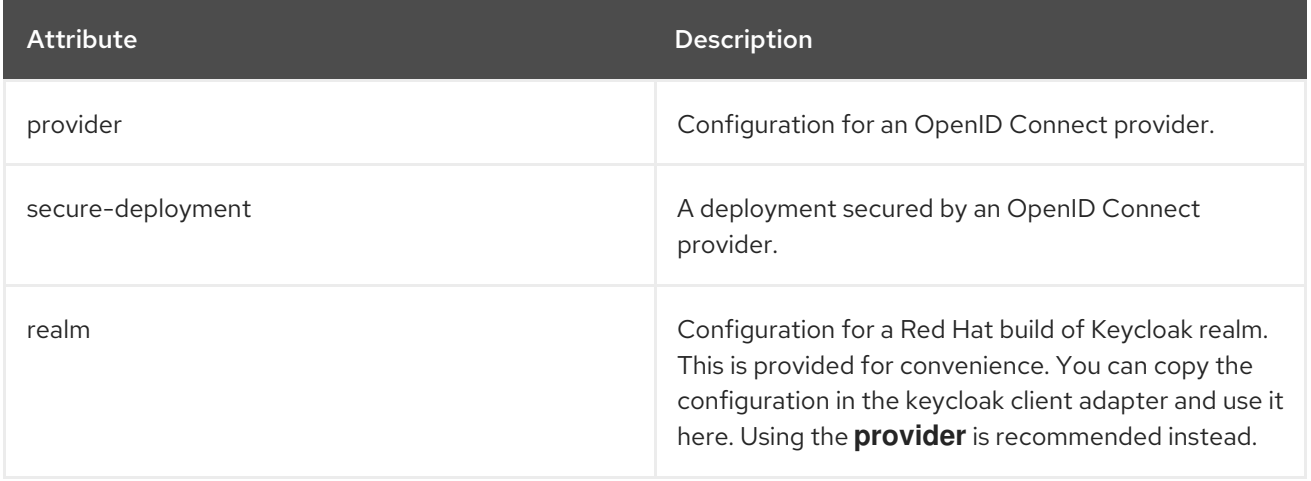

Use the three **elytron-oidc-client** attributes for the following purposes:

- **provider**: For configuring the OpenID Connect provider. For more [information,](#page-40-0) see **provider** attributes.
- **secure-deployment**: For configuring the deployment secured by an OpenID Connect. For more information, see **[secure-deployment](#page-44-0)** attributes
- **realm**: For configuring Red Hat build of Keycloak. For more information, see **realm** [attributes](#page-55-0). The use of **realm** is not recommended. It is provided for convenience. You can copy the configuration in the keycloak client adapter and use it here. Using the **provider** attribute is recommended instead.

#### Table 5.2. **provider** attributes

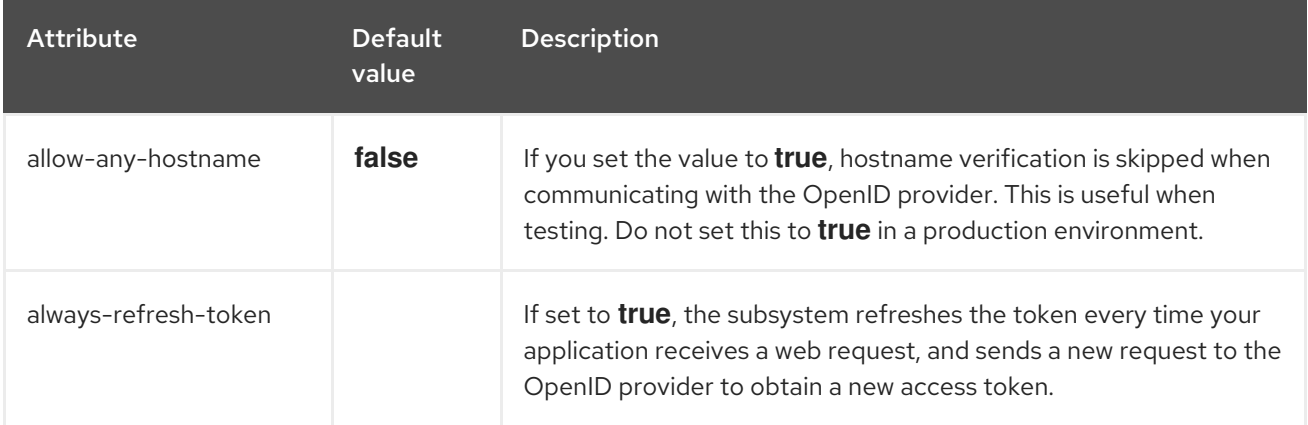

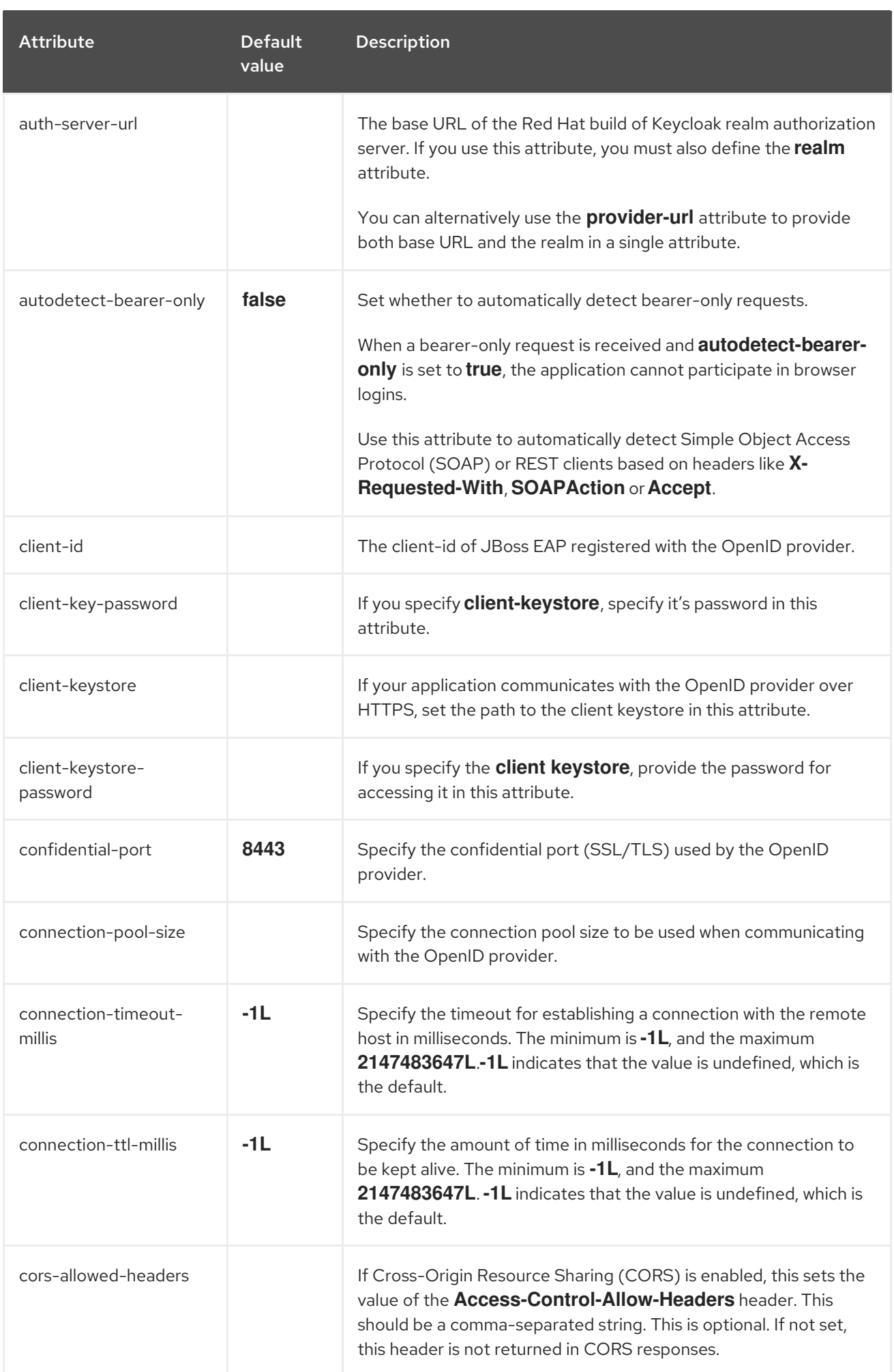

<span id="page-40-0"></span>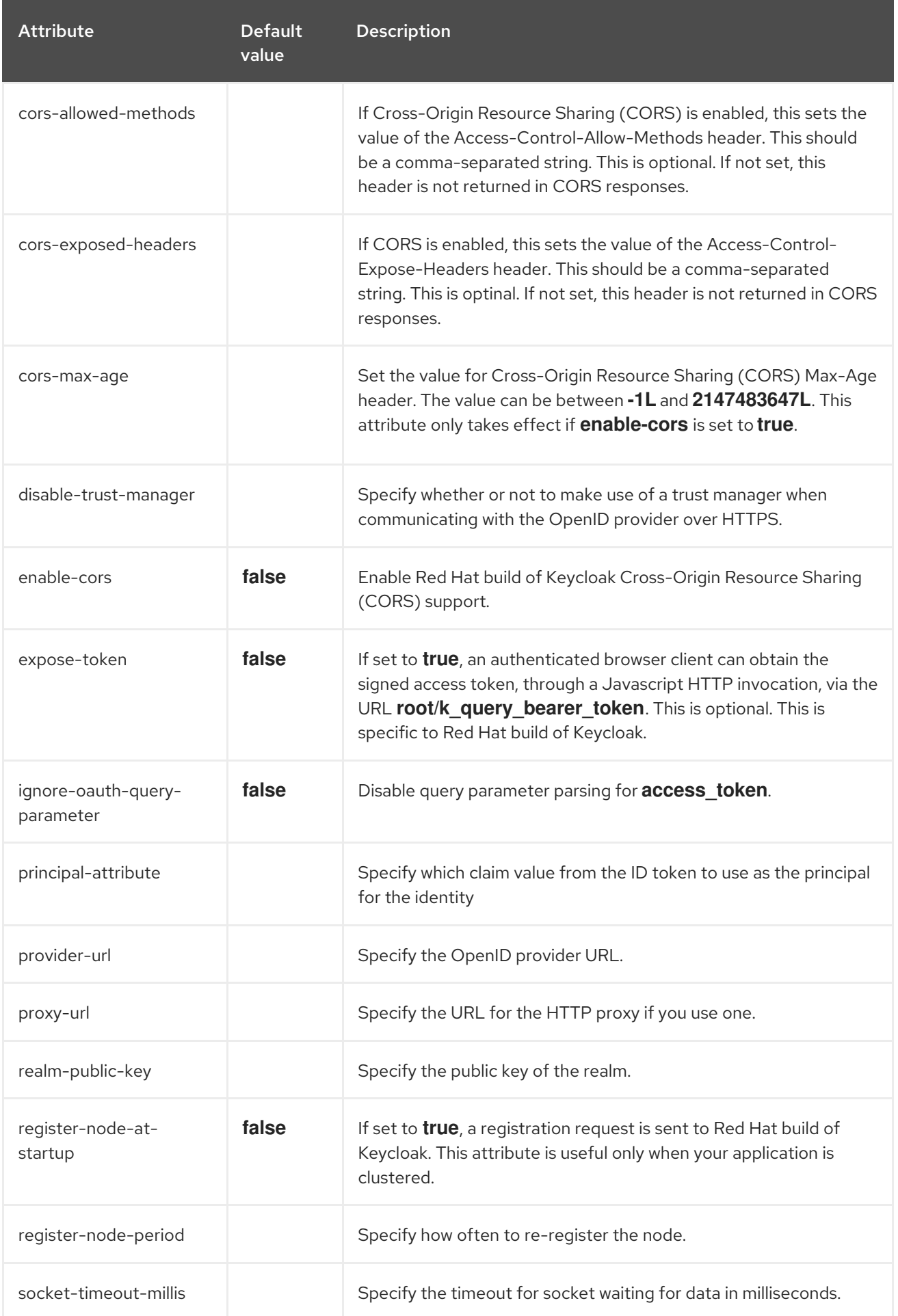

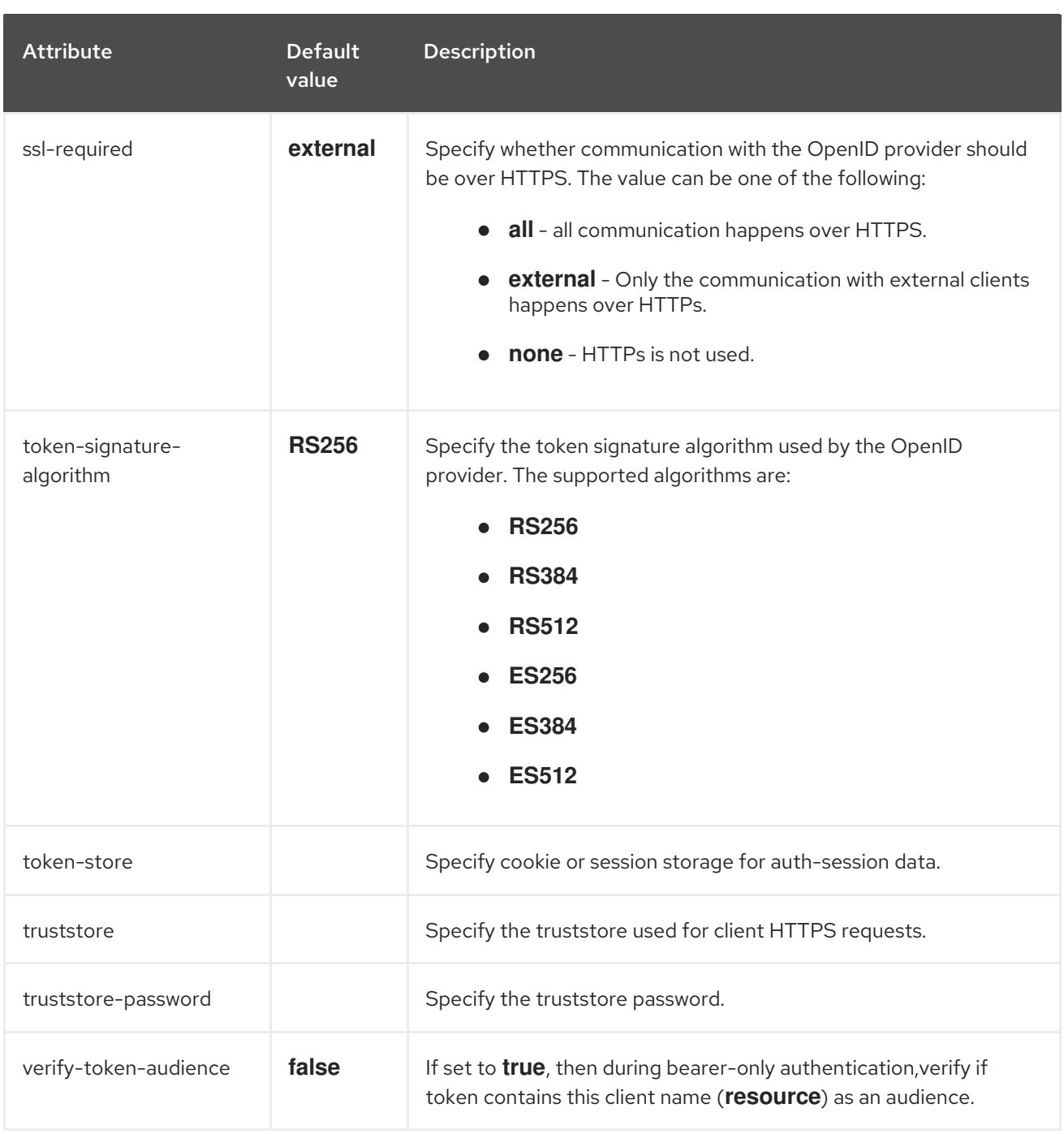

### Table 5.3. **secure-deployment** attributes

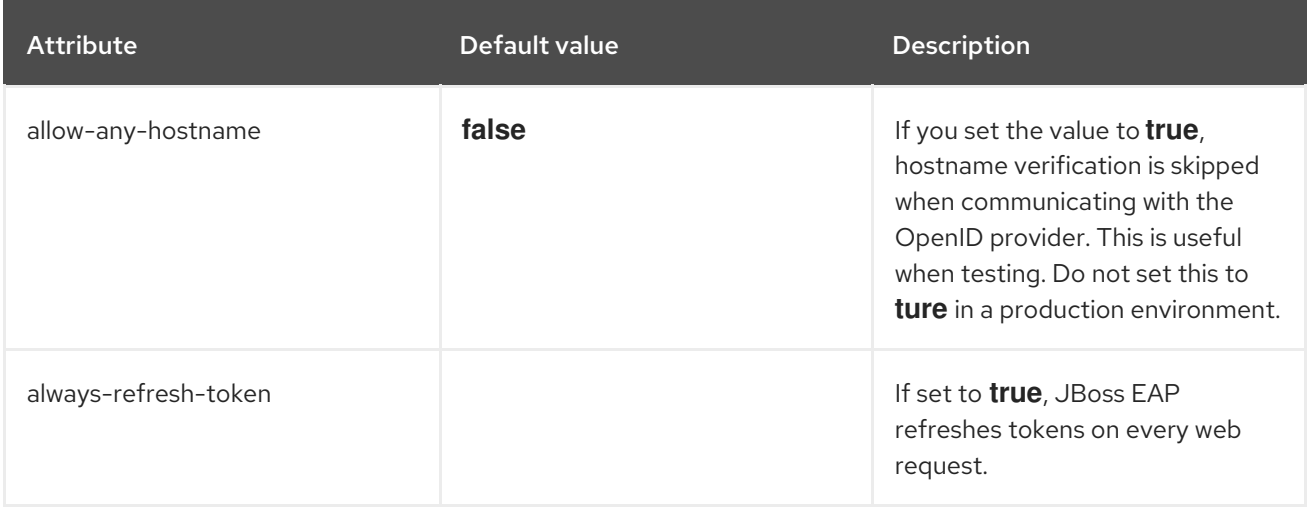

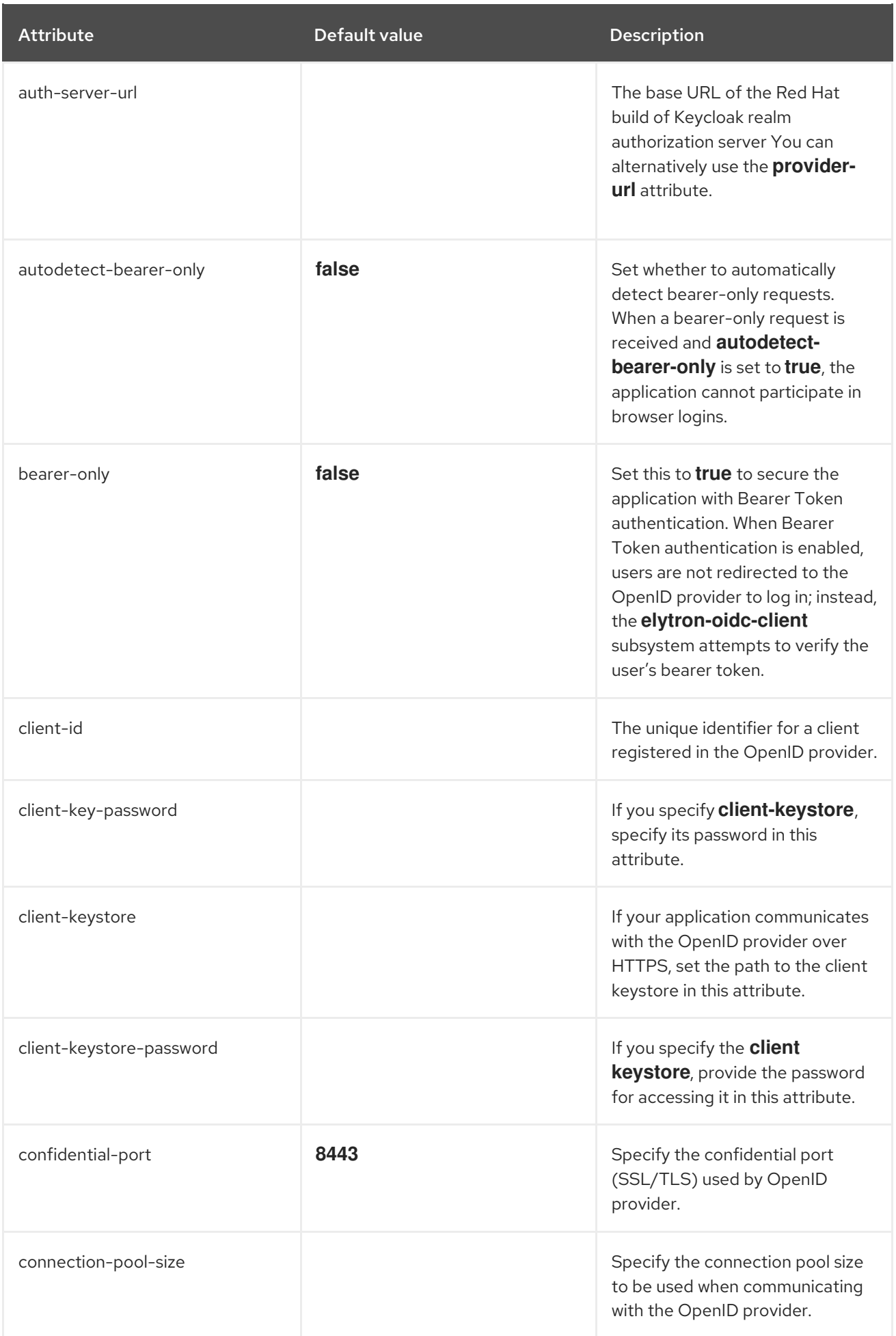

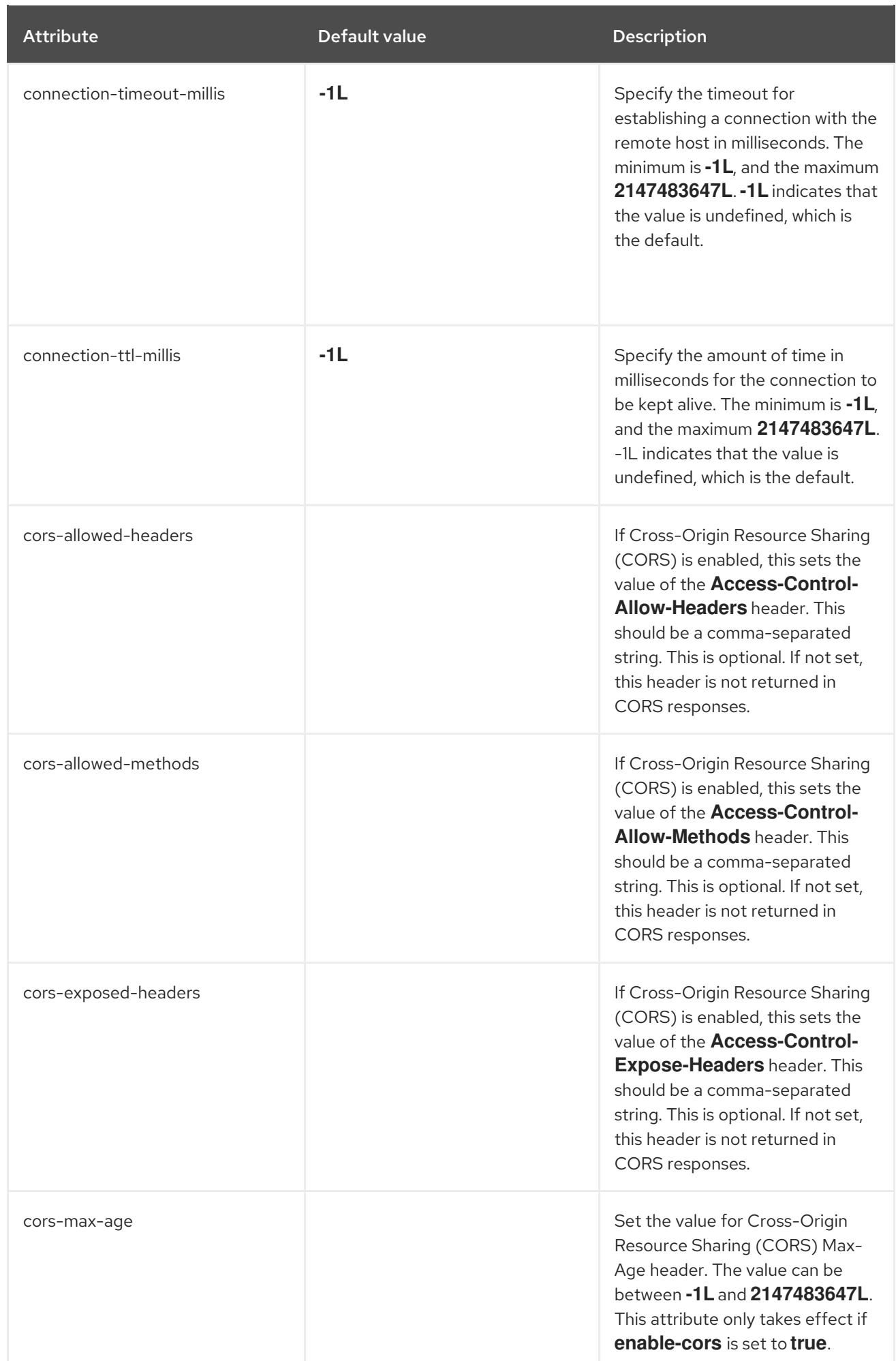

<span id="page-44-0"></span>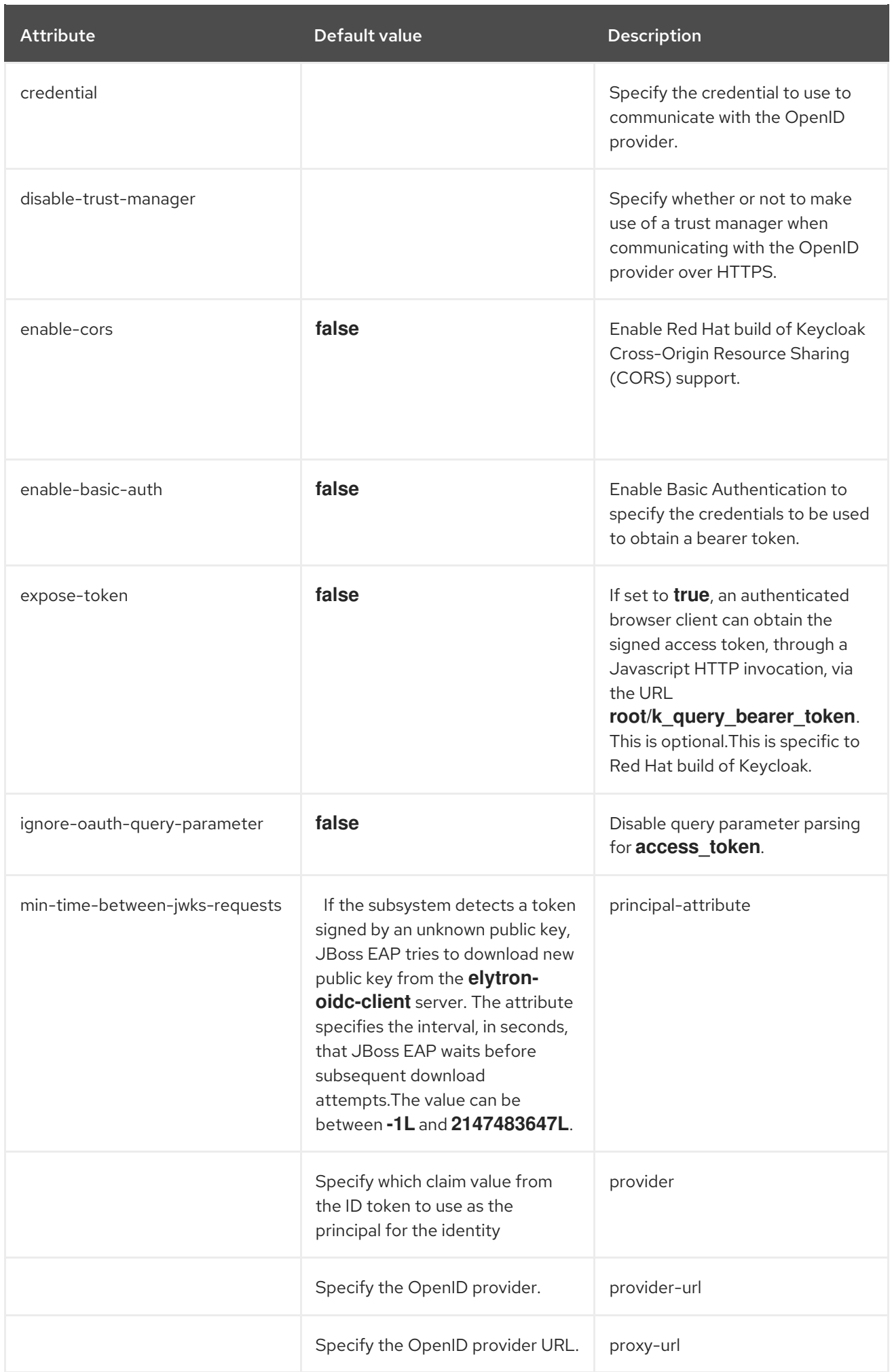

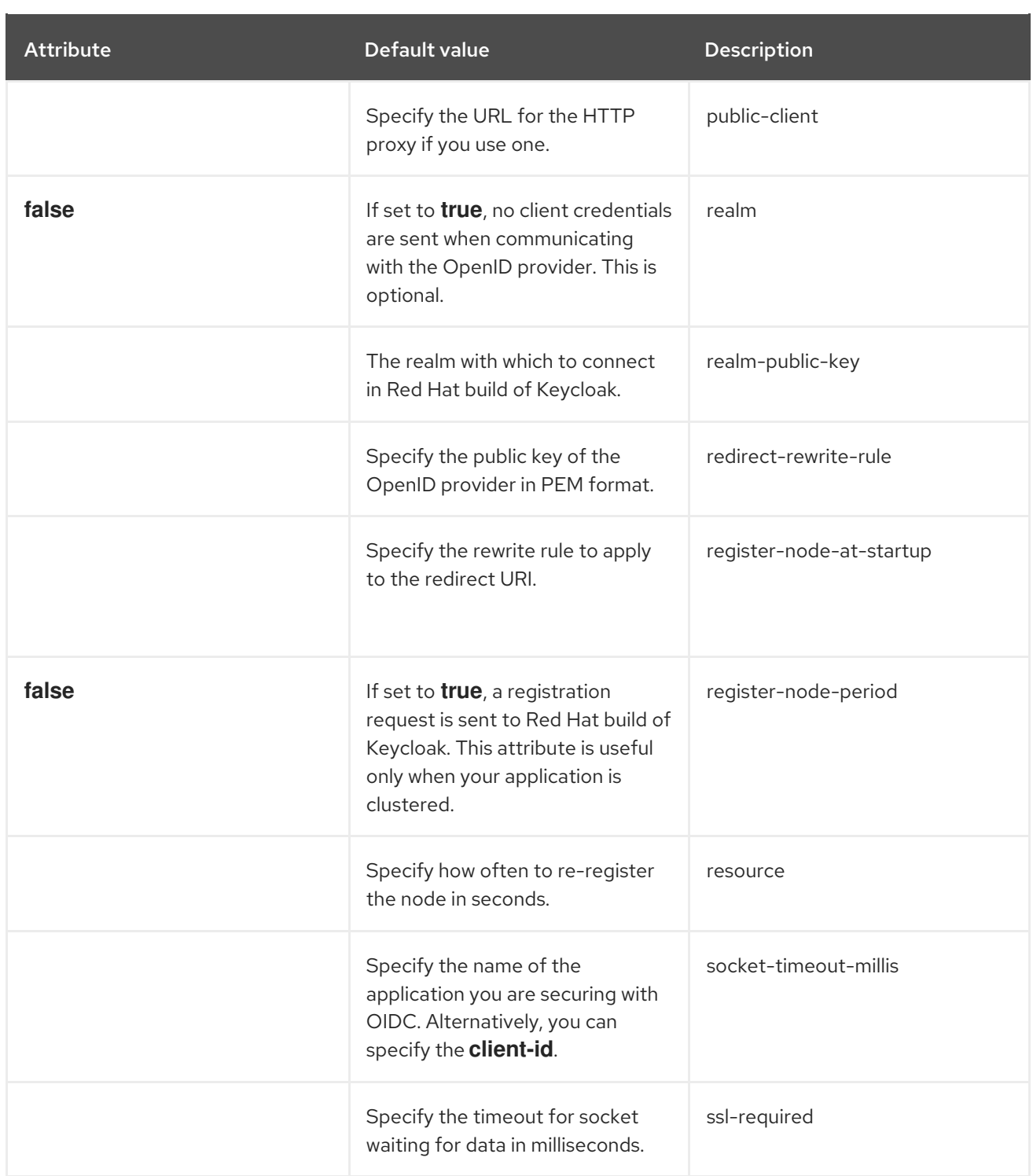

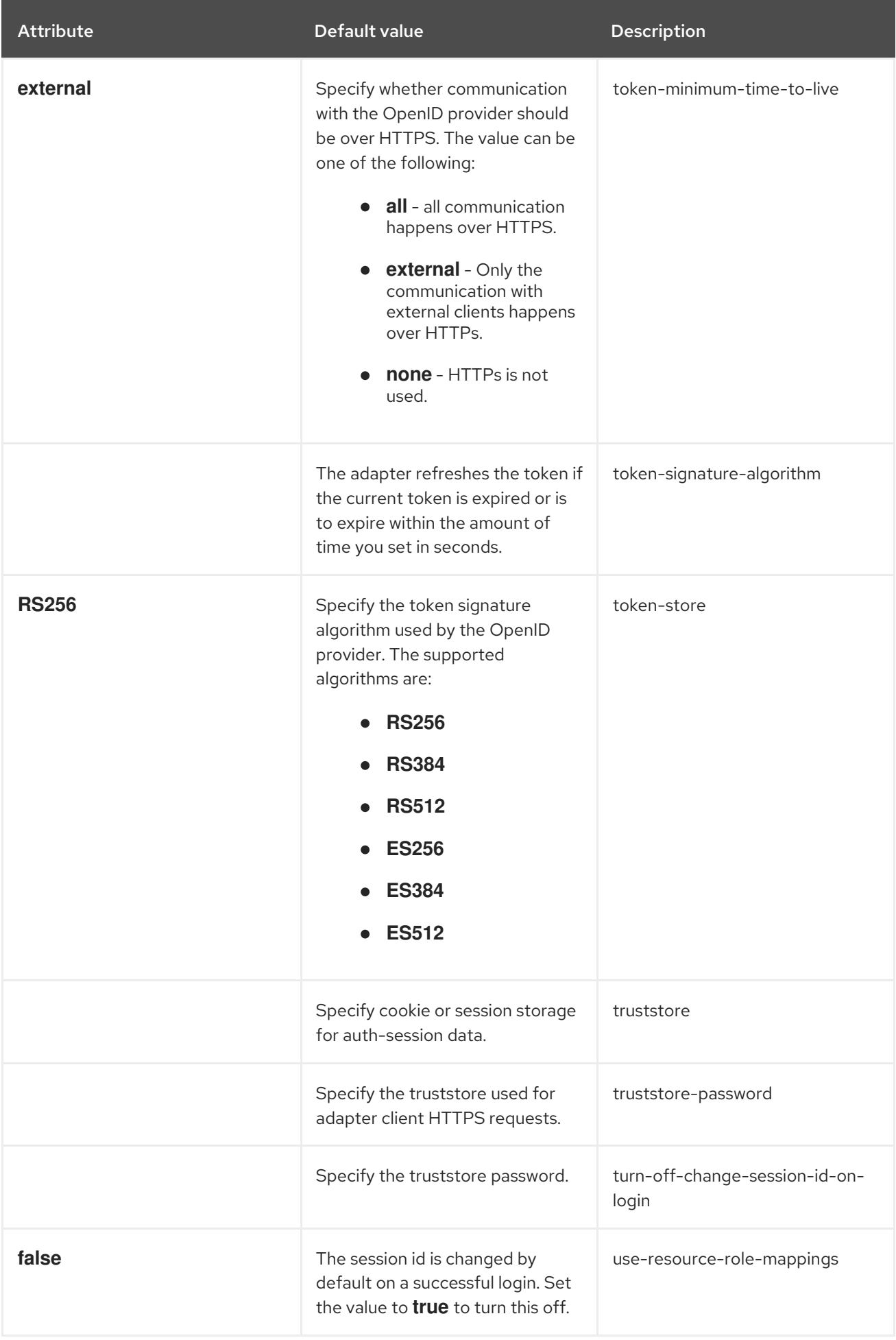

<span id="page-47-0"></span>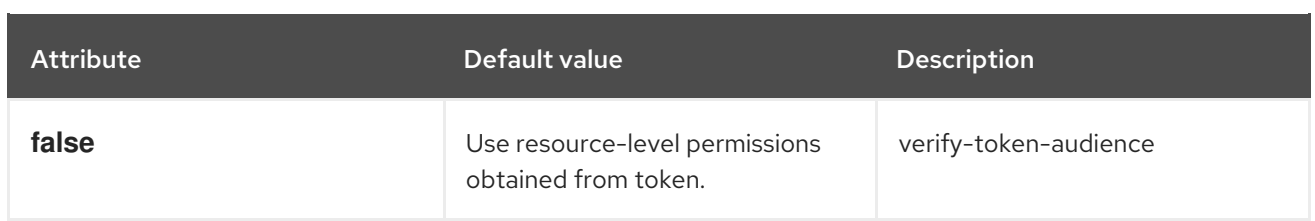

#### Table 5.4. **secure-server** attributes

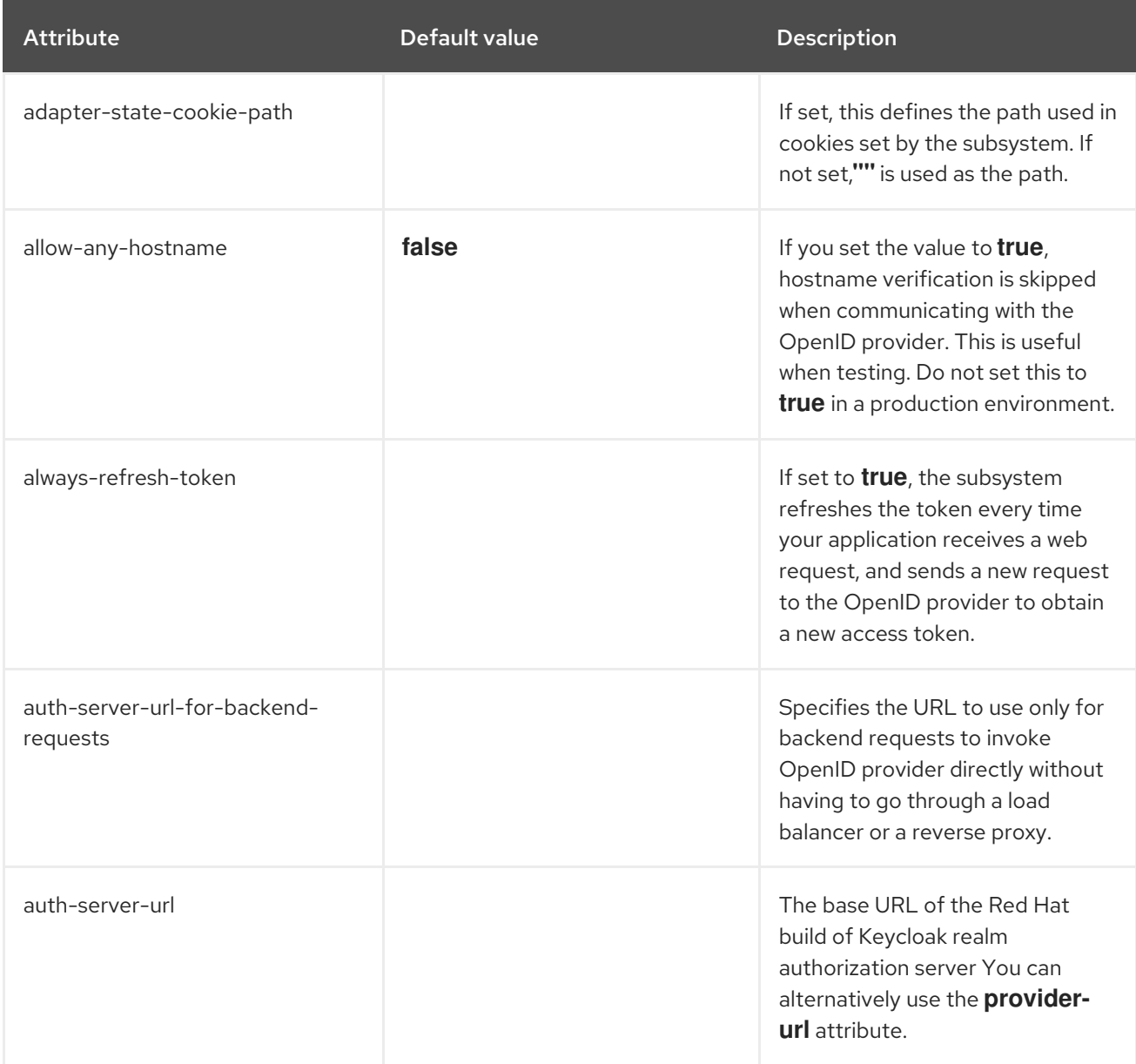

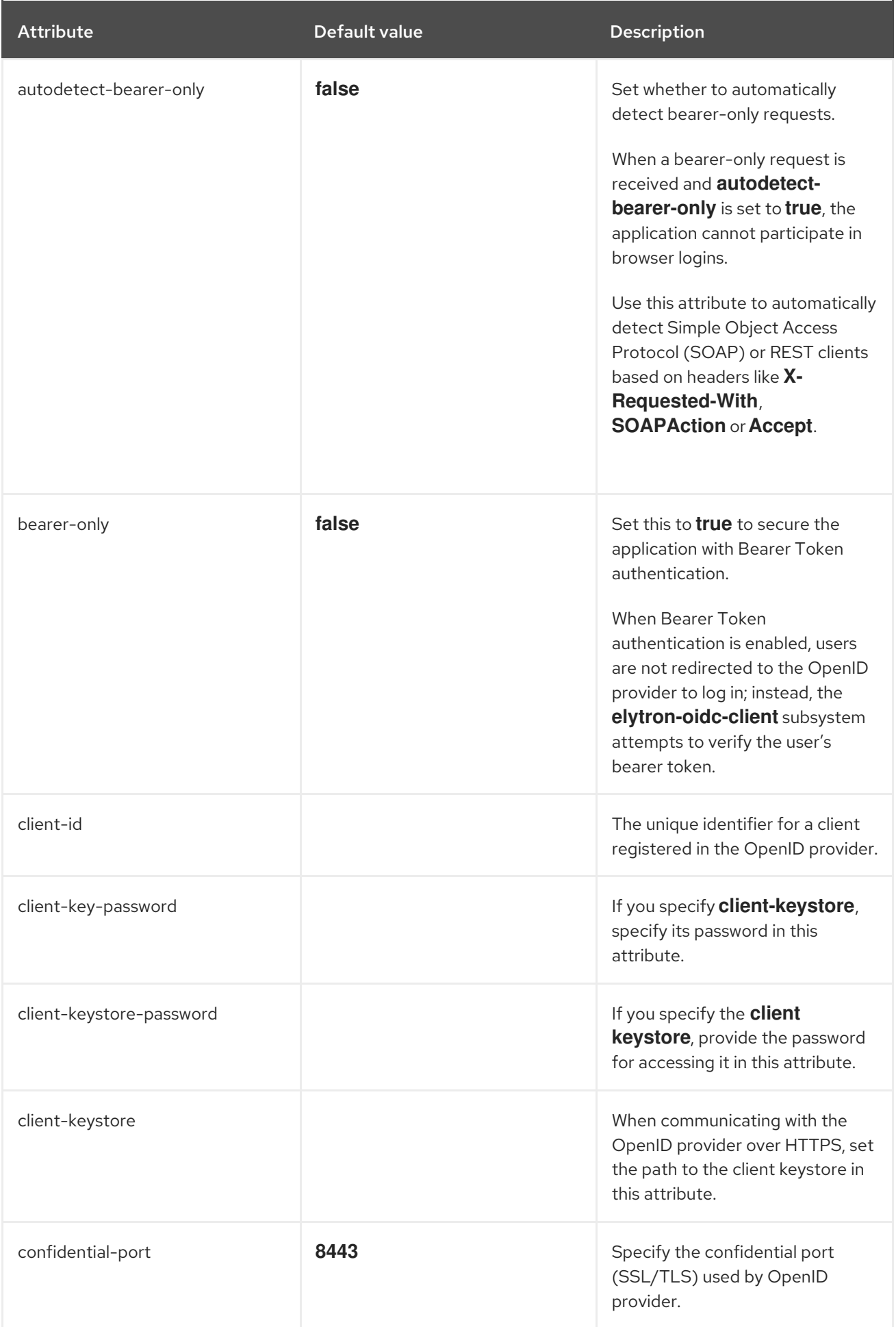

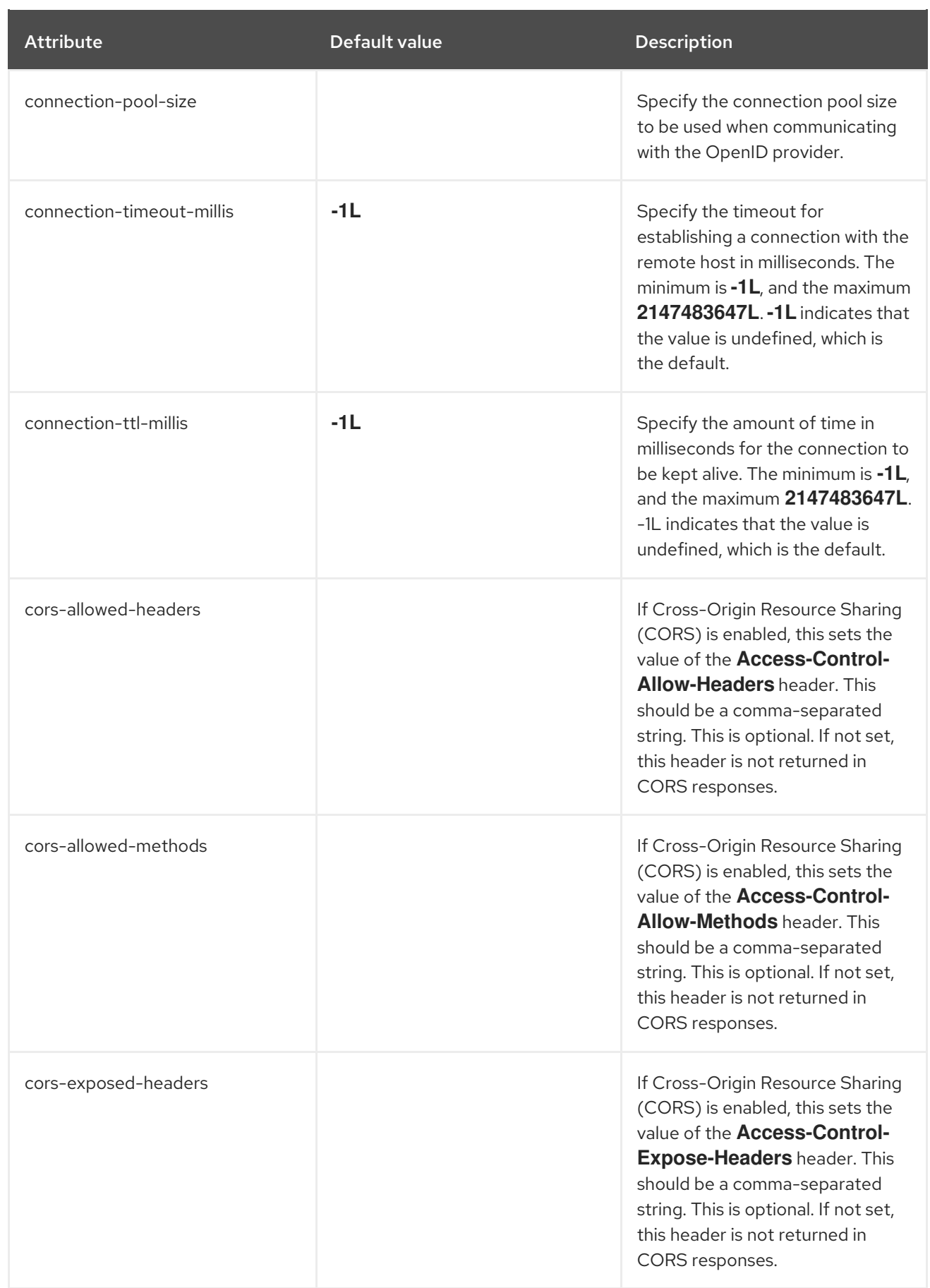

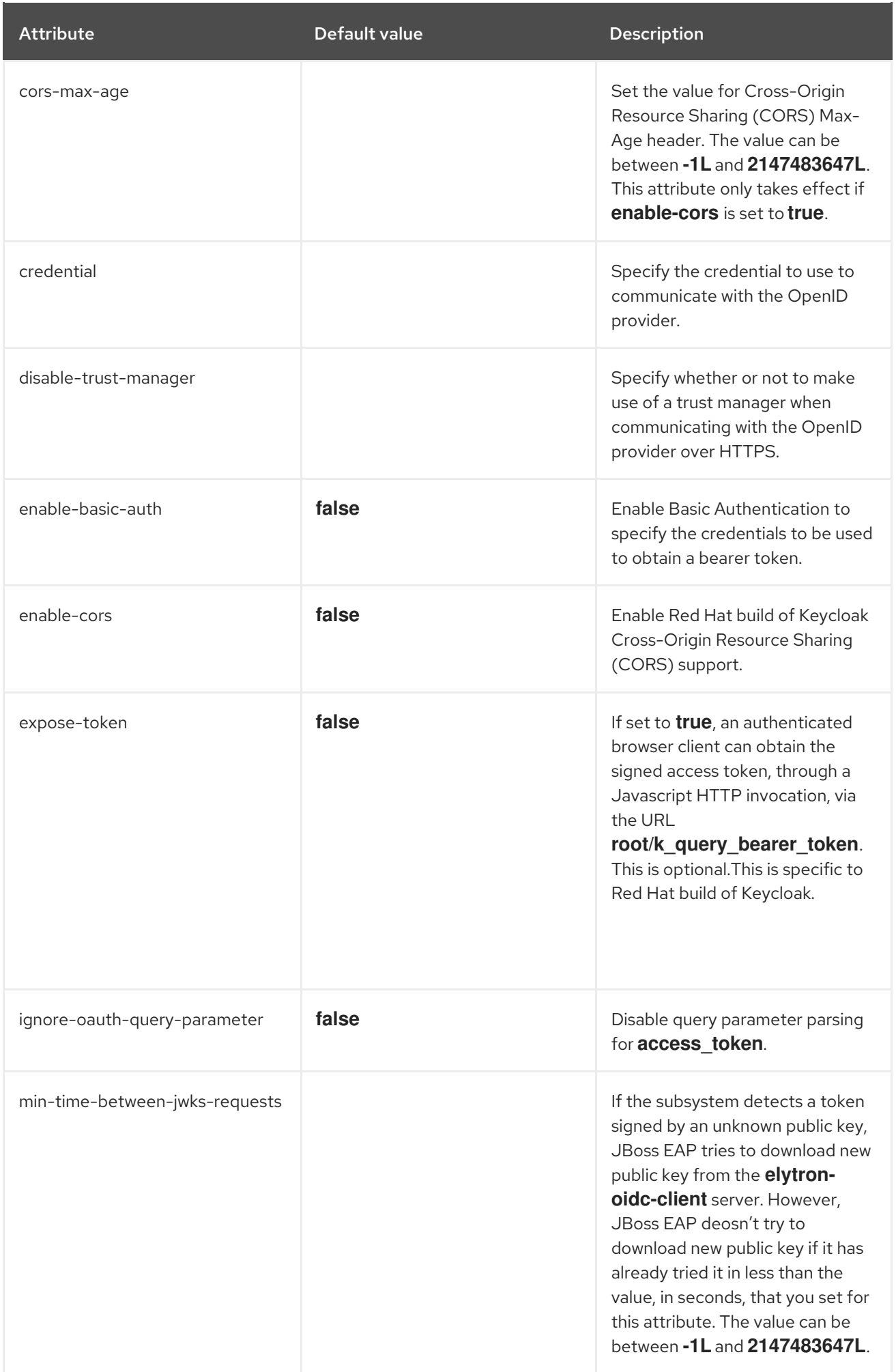

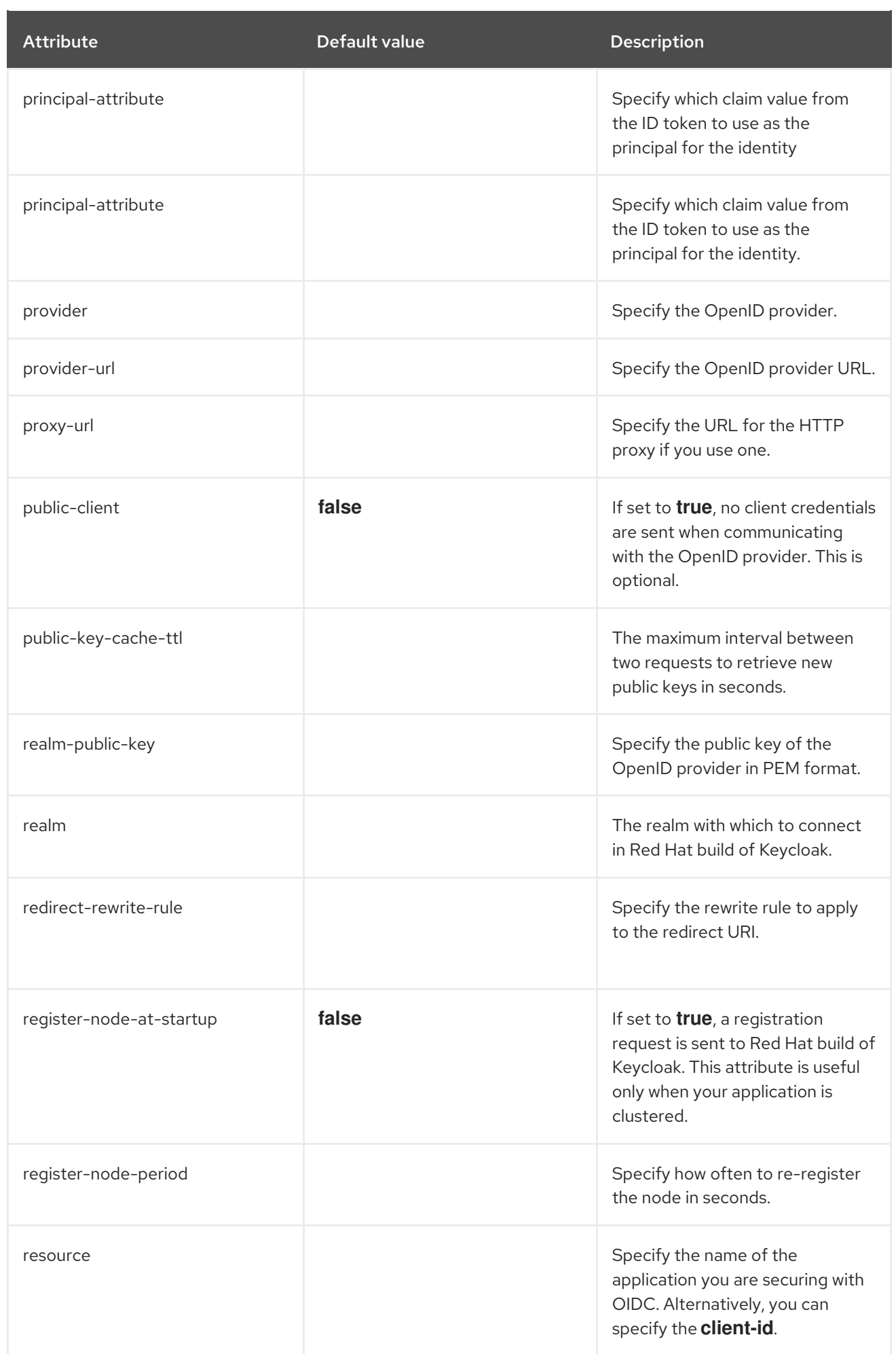

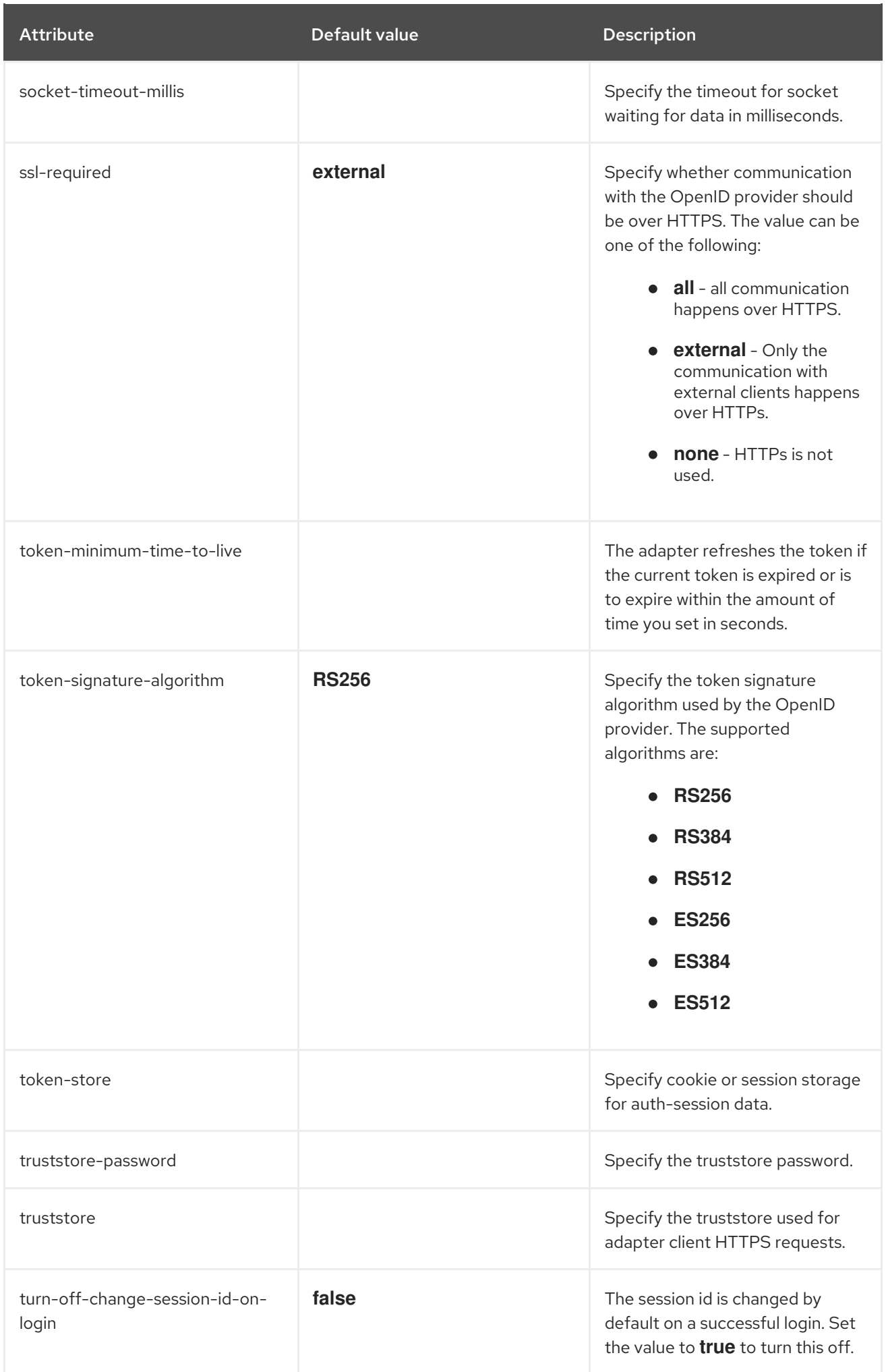

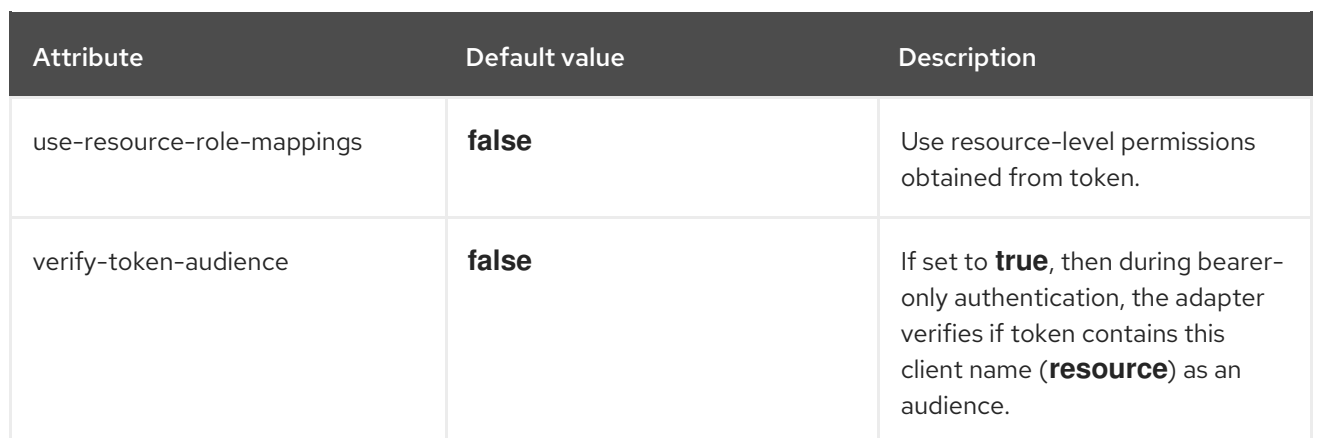

#### Table 5.5. **realm** attributes

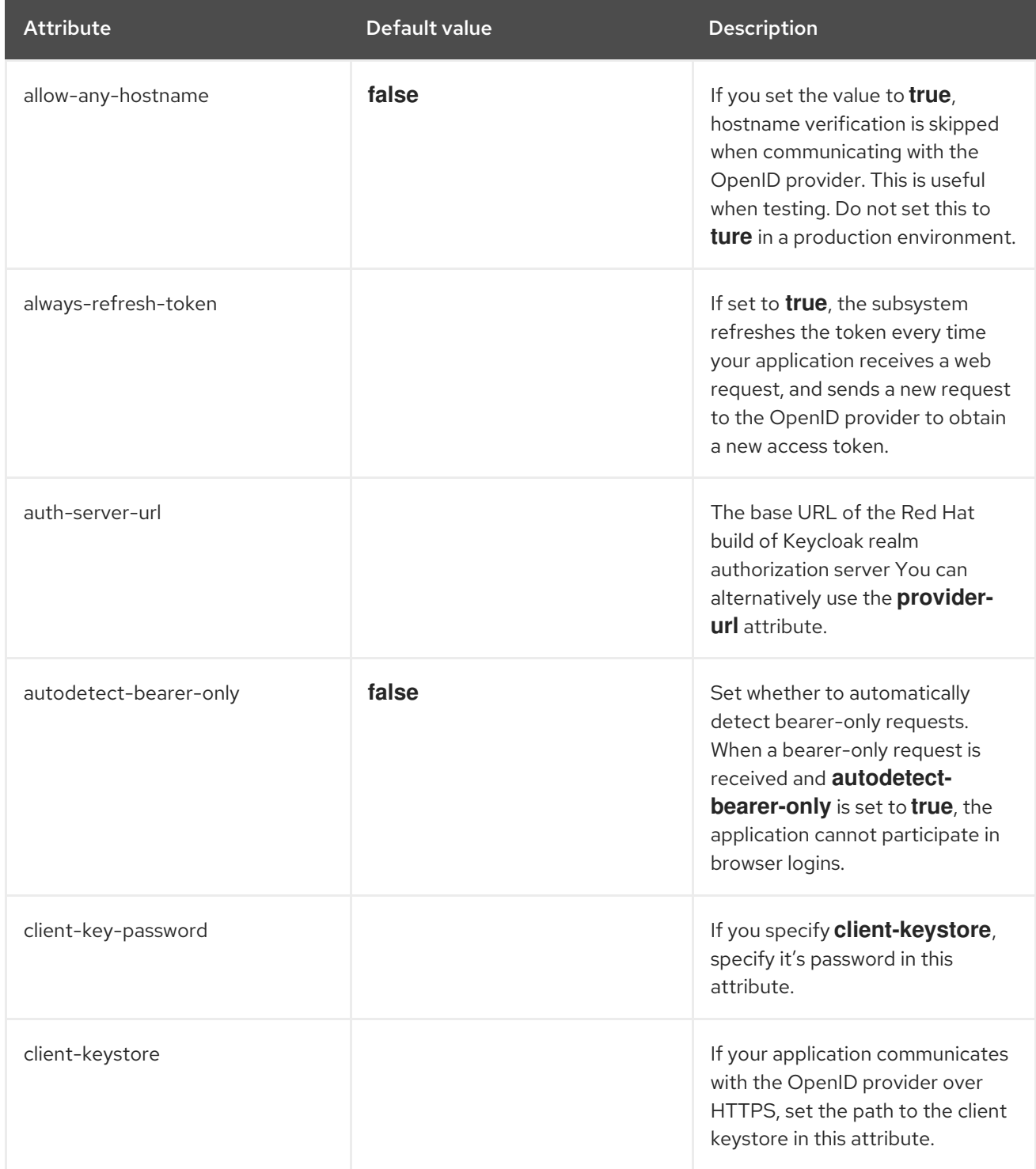

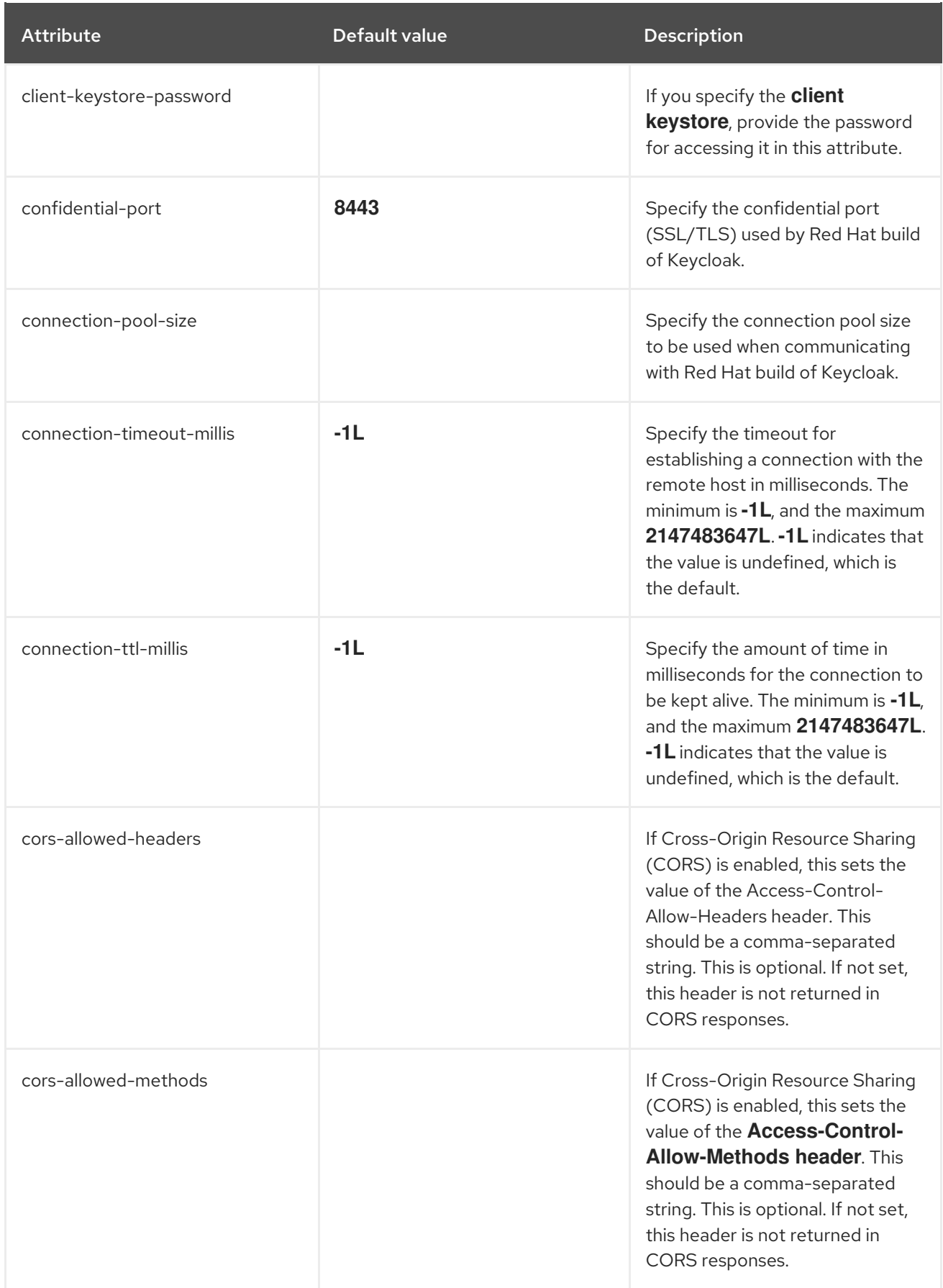

<span id="page-55-0"></span>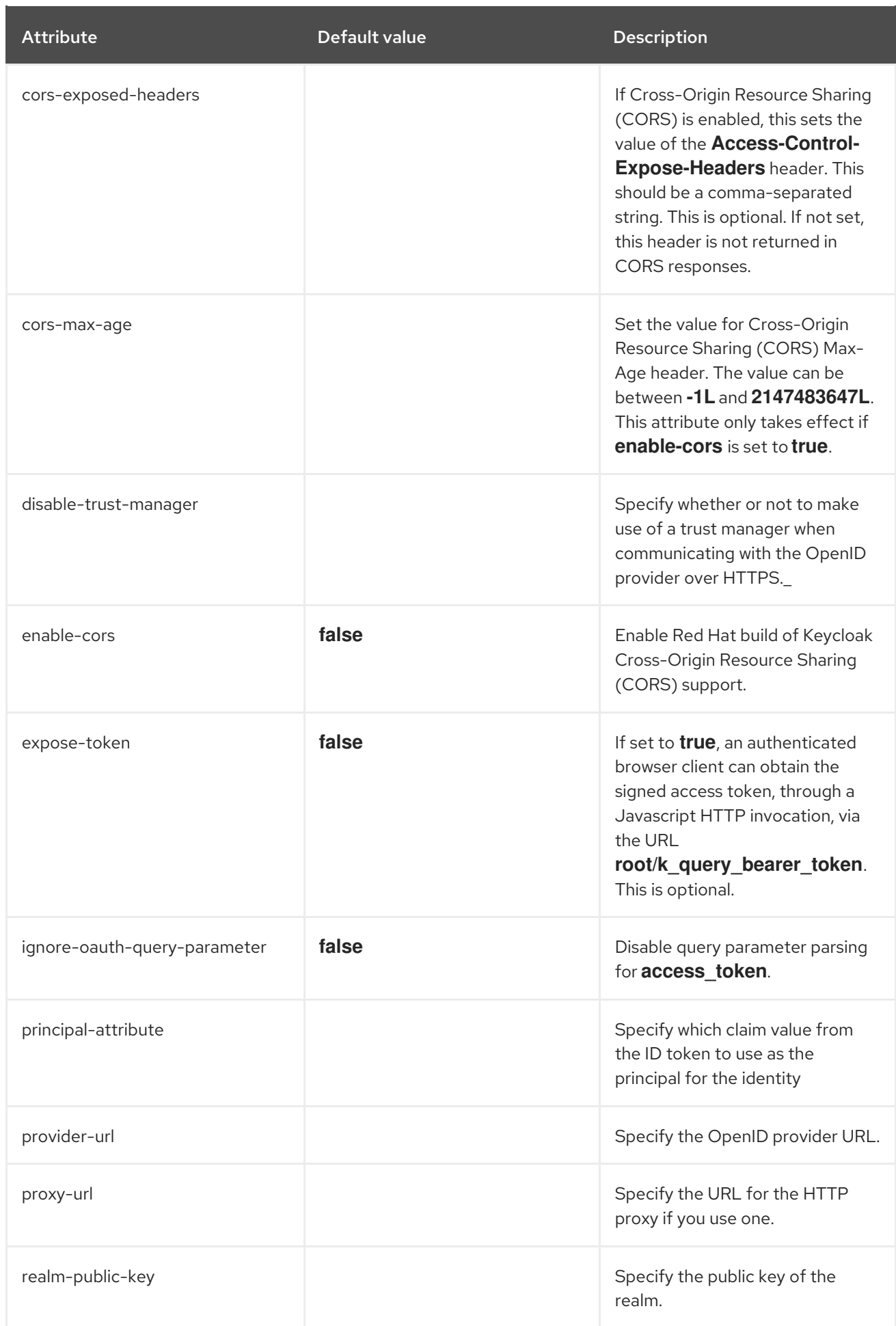

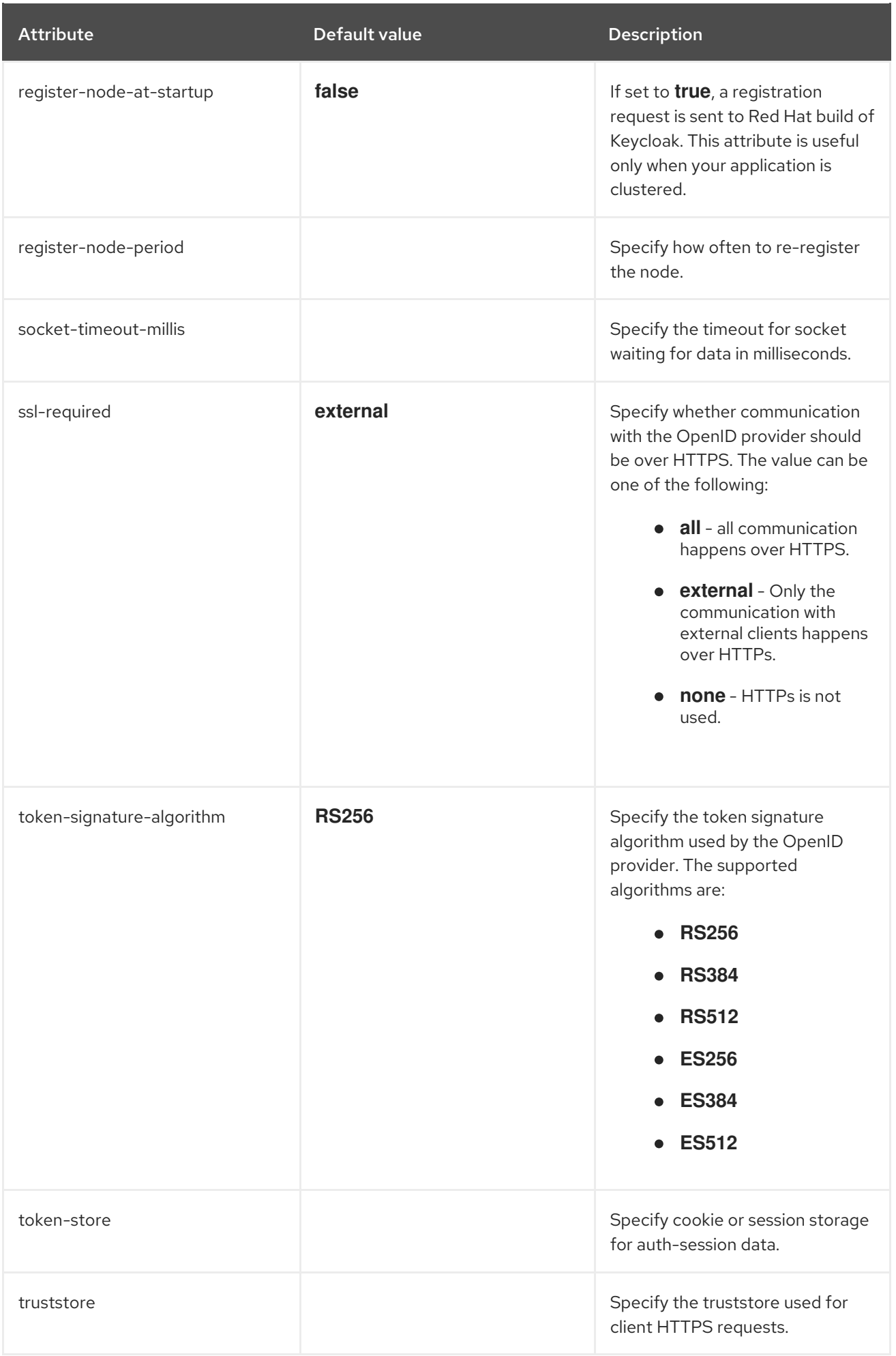

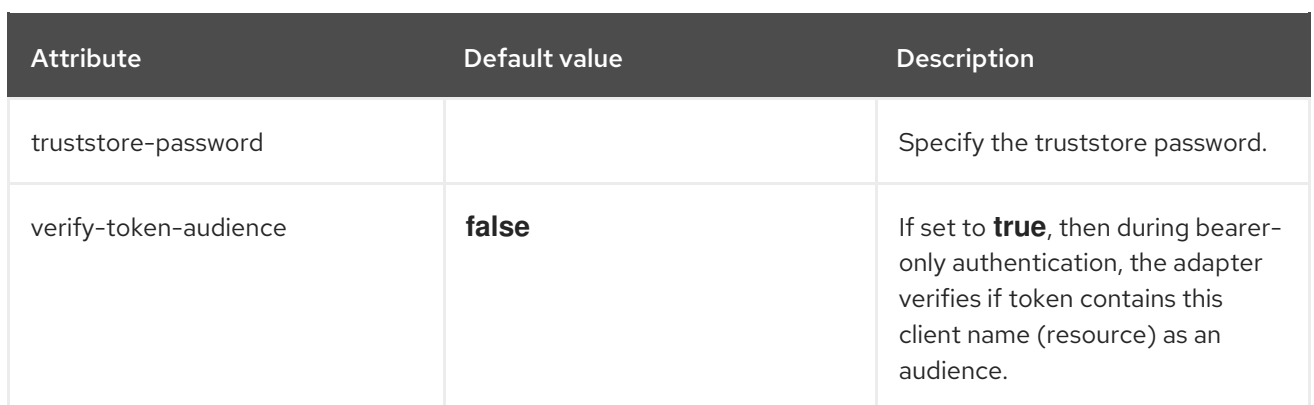

#### Additional resources

- [Application](#page-17-10) security with OpenID Connect in JBoss EAP
- **•** Securing a web [application](#page-21-0) using OpenID Connect

### <span id="page-57-0"></span>5.2. **SECURITY-DOMAIN** ATTRIBUTES

You can configure **security-domain** by setting its attributes.

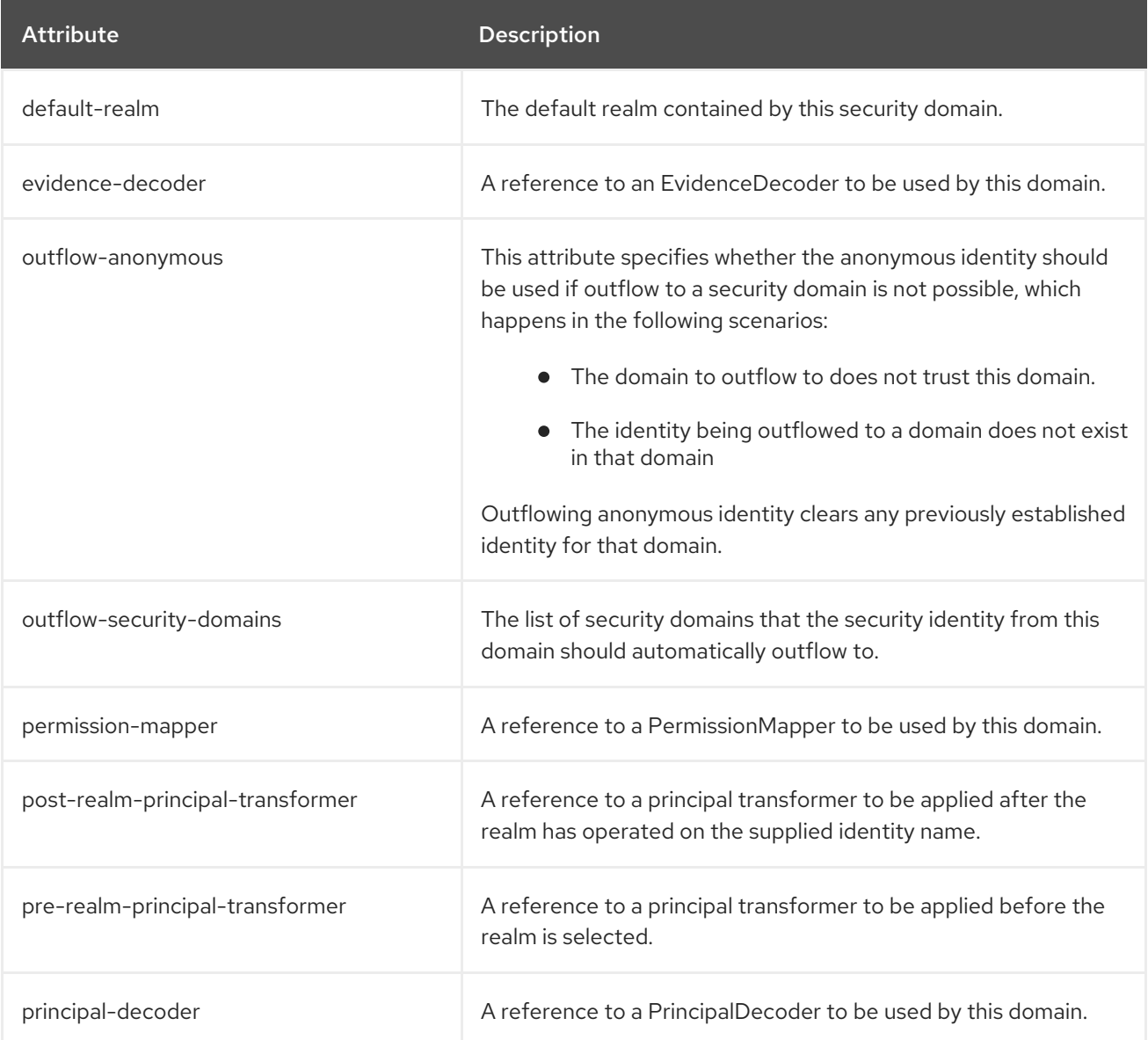

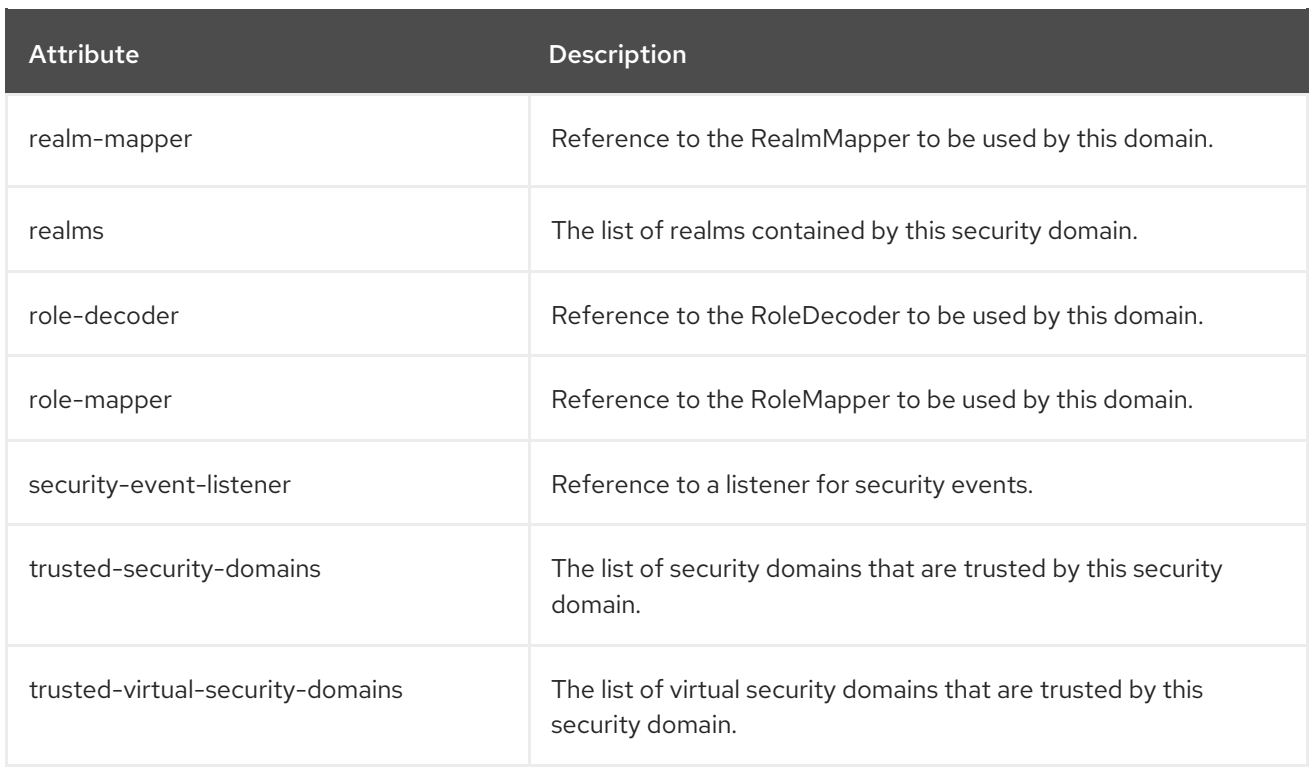

# <span id="page-58-0"></span>5.3. **VIRTUAL-SECURITY-DOMAIN** ATTRIBUTES

You can configure **virtual-security-domain** by setting its attributes.

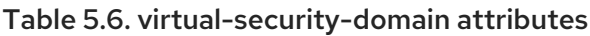

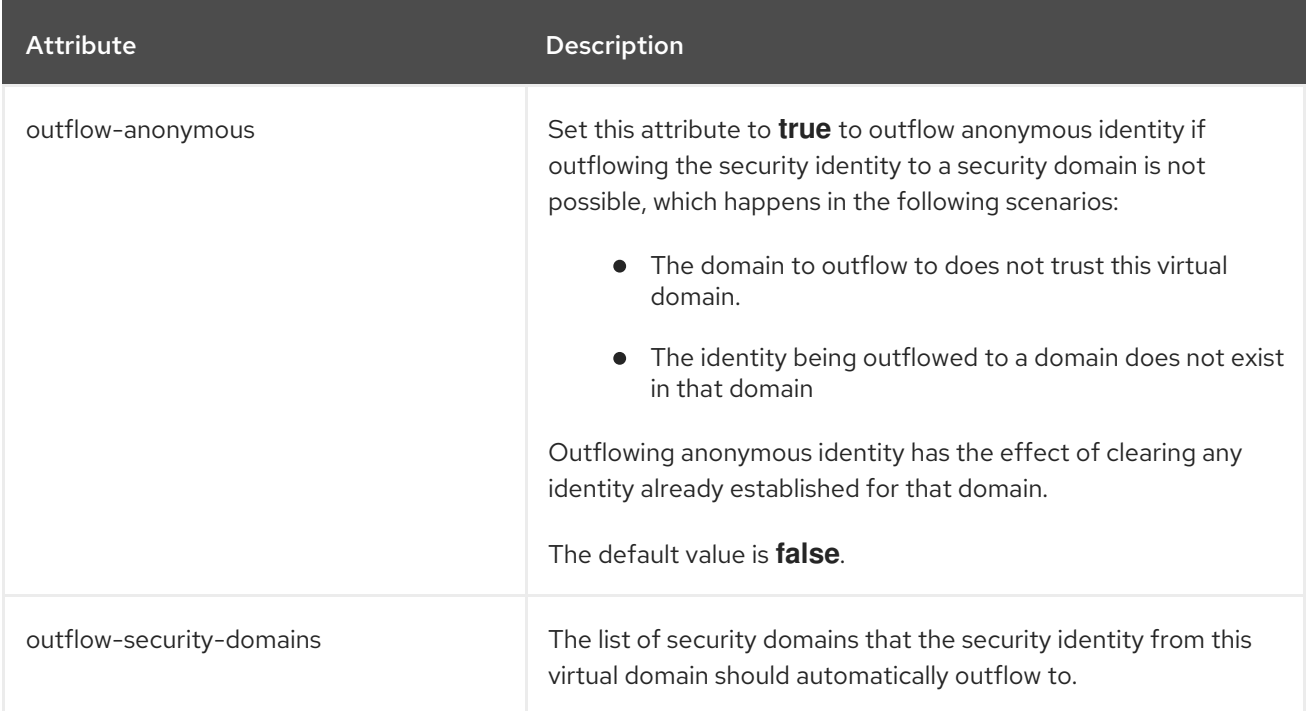